# Troubleshooting Guide - dc5750 Models

HP Compaq Business PCs

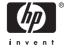

© Copyright 2006 Hewlett-Packard Development Company, L.P. The information contained herein is subject to change without notice.

Microsoft and Windows are trademarks of Microsoft Corporation in the U.S. and other countries.

The only warranties for HP products and services are set forth in the express warranty statements accompanying such products and services. Nothing herein should be construed as constituting an additional warranty. HP shall not be liable for technical or editorial errors or omissions contained herein.

This document contains proprietary information that is protected by copyright. No part of this document may be photocopied, reproduced, or translated to another language without the prior written consent of Hewlett-Packard Company.

#### **Troubleshooting Guide**

HP Compaq Business PC

dc5750 Models

First Edition (October 2006)

Document Part Number: 434211-001

### **About This Book**

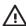

**WARNING!** Text set off in this manner indicates that failure to follow directions could result in bodily harm or loss of life.

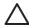

**CAUTION** Text set off in this manner indicates that failure to follow directions could result in damage to equipment or loss of information.

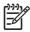

**NOTE** Text set off in this manner provides important supplemental information.

**ENWW** iii

iv About This Book ENWW

# **Table of contents**

| 1 | Computer Diagnostic Features                              |    |
|---|-----------------------------------------------------------|----|
|   | HP Insight Diagnostics                                    | 1  |
|   | Accessing HP Insight Diagnostics                          | 1  |
|   | Survey Tab                                                | 2  |
|   | Test Tab                                                  | 2  |
|   | Status Tab                                                | 3  |
|   | Log Tab                                                   | 4  |
|   | Help Tab                                                  | 4  |
|   | Saving and Printing Information in HP Insight Diagnostics | 4  |
|   | Downloading the Latest Version of HP Insight Diagnostics  | 5  |
|   | Protecting the Software                                   | 5  |
|   | Restoring the Software                                    | 6  |
|   |                                                           |    |
| 2 | Troubleshooting Without Diagnostics                       | _  |
|   | Safety and Comfort                                        |    |
|   | Before You Call for Technical Support                     |    |
|   | Helpful Hints                                             |    |
|   | Solving General Problems                                  |    |
|   | Solving Power Problems                                    |    |
|   | Solving Hard Drive Problems                               |    |
|   | Solving Hard Drive Problems                               |    |
|   | Solving Display Problems                                  |    |
|   | Solving Audio Problems                                    |    |
|   | Solving Printer Problems                                  |    |
|   | Solving Keyboard and Mouse Problems                       |    |
|   | Solving Hardware Installation Problems                    |    |
|   | Solving Network Problems                                  |    |
|   | Solving Memory Problems                                   |    |
|   | Solving Processor Problems                                |    |
|   | Solving CD-ROM and DVD Problems                           |    |
|   | Solving Drive Key Problems                                |    |
|   | Solving Front Panel Component Problems                    |    |
|   | Solving Internet Access Problems                          |    |
|   | Solving Software Problems                                 |    |
|   | Contacting Customer Support                               |    |
|   |                                                           |    |
| A | ppendix A POST Error Messages                             | EC |

| Interpreting POST Diagnostic Front Panel LEDs and Audible Codes | 56 |
|-----------------------------------------------------------------|----|
| Appendix B Password Security and Resetting CMOS                 |    |
| Resetting the Password Jumper                                   | 60 |
| Clearing and Resetting the CMOS                                 | 61 |
| Using Computer Setup to Reset CMOS                              | 61 |
| Using the CMOS Switch to Reset CMOS                             | 61 |
| Appendix C Drive Protection System (DPS)                        |    |
| Accessing DPS Through Computer Setup                            | 64 |
| Index                                                           | 65 |

vi ENWW

# 1 Computer Diagnostic Features

### **HP Insight Diagnostics**

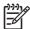

NOTE HP Insight Diagnostics is included on CD with some computer models only.

The HP Insight Diagnostics utility allows you to view information about the hardware configuration of the computer and perform hardware diagnostic tests on the subsystems of the computer. The utility simplifies the process of effectively identifying, diagnosing, and isolating hardware issues.

The Survey tab is displayed when you invoke HP Insight Diagnostics. This tab shows the current configuration of the computer. From the Survey tab, there is access to several categories of information about the computer. Other tabs provide additional information, including diagnostic test options and test results. The information in each screen of the utility can be saved as an html file and stored on a diskette or USB HP Drive Key.

Use HP Insight Diagnostics to determine if all the devices installed on the computer are recognized by the system and functioning properly. Running tests is optional but recommended after installing or connecting a new device.

You should run tests, save the test results, and print them so that you have printed reports available before placing a call to the Customer Support Center.

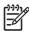

**NOTE** Third party devices may not be detected by HP Insight Diagnostics.

### **Accessing HP Insight Diagnostics**

You must boot to the *Documentation and Diagnostics CD*, as described in the steps below, to access HP Insight Diagnostics.

- 1. While the computer is on, insert the *Documentation and Diagnostics CD* into an optical drive on the computer.
- Shut down the operating system and turn off the computer.
- 3. Turn on the computer. The system will boot to the CD.

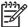

**NOTE** If the system does not boot to the CD in the optical drive, you may need to change the boot order in the Computer Setup (F10) utility so that the system attempts to boot to the optical drive before booting to the hard drive. Refer to the *Computer Setup (F10) Utility Guide* on the *Documentation and Diagnostics CD* for more information.

You can also change the boot order so that the system boots to the optical drive on a onetime basis by pressing the F9 key at startup.

ENWW HP Insight Diagnostics

Select the appropriate language and click Continue.

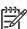

**NOTE** It is recommended that you accept the assigned default keyboard for your language unless you want to test your specific keyboard.

In the End User License Agreement page, click Agree if you agree with the terms. The HP Insight Diagnostics utility launches with the Survey tab displayed.

### **Survey Tab**

The **Survey** tab displays important system configuration information.

In the **View level** field, you can select the **Summary** view to see limited configuration data or select the **Advanced** view to see all the data in the selected category.

In the Category field, you can select the following categories of information to display:

All—Gives a listing of all categories of information about the computer.

**Overview**—Gives you a listing of general information about the computer.

Architecture—Provides system BIOS and PCI device information.

Asset Control—Shows product name, asset tag, system serial number, and processor information.

**Communication**—Shows information about the computer parallel (LPT) and serial (COM) port settings, plus USB and network controller information.

**Graphics**—Shows information about the graphics controller of the computer.

**Input Devices**—Shows information about the keyboard, mouse, and other input devices connected to the computer.

**Memory**—Shows information about all memory in the computer. This includes memory slots on the system board and any memory modules installed.

**Miscellaneous**—Shows HP Insight Diagnostics version information, computer configuration memory (CMOS) information, system board data, and system management BIOS data.

**Storage**—Shows information about storage media connected to the computer. This list includes all fixed disks, diskette drives, and optical drives.

**System**—Shows information about the computer model, processor, chassis, and BIOS, plus internal speaker and PCI bus information.

#### **Test Tab**

The Test tab allows you to choose various parts of the system to test. You can also choose the type of test and testing mode.

There are three types of tests to choose from:

- Quick Test—Provides a predetermined script where a sample of each hardware component is exercised and requires no user intervention in either Unattended or Interactive mode.
- **Complete Test**—Provides a predetermined script where each hardware component is fully tested. There are more tests available in the Interactive mode, but these require user intervention.
- **Custom Test**—Provides the most flexibility in controlling the testing of a system. The Custom Test mode allows you to specifically select which devices, tests, and test parameters are run.

For each test type, there are two test modes to choose from:

- Interactive Mode—Provides maximum control over the testing process. The diagnostic software
  will prompt you for input during tests that require your interaction. You may also determine whether
  the test passed or failed.
- **Unattended Mode**—Does not display prompts and requires no interaction. If errors are found, they are displayed when testing is complete.

#### To begin testing:

- Select the Test tab.
- Select the tab for the type of test you want to run: Quick, Complete, or Custom.
- 3. Select the Test Mode: Interactive or Unattended.
- 4. Choose how you want the test to be executed, either Number of Loops or Total Test Time. When choosing to run the test over a specified number of loops, enter the number of loops to perform. If you desire to have the diagnostic test for a specified time period, enter the amount of time in minutes.
- If performing a Quick Test or Complete Test, select the device to be tested from the drop-down list. If performing a Custom Test, Click the **Expand** button and select the devices to be tested or click the **Check All** button to select all devices.
- 6. Click the Begin Testing button at the bottom right corner of the screen to start the test. The Status tab, which allows you to monitor the progress of the test, is automatically displayed during the testing process. When the test is complete, the Status tab shows whether the device passed or failed.
- If errors are found, go to the Log tab and click the Error Log to display more detailed information and recommended actions.

#### **Status Tab**

The Status tab displays the status of the selected tests. The type of test executed (**Quick**, **Complete**, or **Custom**) is also displayed. The main progress bar displays the percent complete of the current set of tests. While testing is in progress, a **Cancel Testing** button is displayed for use if you want to cancel the test.

After testing has completed, the **Cancel Testing** button is replaced with a **Retest** button. The **Retest** button will retest the last set of tests executed. This enables you to re-run the set of tests without having to re-enter the data in the Test tab.

ENWW HP Insight Diagnostics

The Status tab also shows:

- The devices being tested
- The test status (running, passed, or failed) of each device being tested
- The overall test progress of all devices being tested
- The test progress for each device being tested
- The elapsed test times for each device being tested

### Log Tab

The Log tab contains a **Test Log** tab and an **Error Log** tab.

The **Test Log** displays all tests that have been executed, the number of times of execution, the number of times failed, and the time it took to complete each test. The **Clear Test Log** button will clear the contents of the **Test Log**.

The **Error Log** displays the tests for devices that have failed during the diagnostic testing and includes the following columns of information.

- The **Device** section displays the device tested.
- The Test section displays the type of test run.
- The **Description** section describes the error that the diagnostic test found.
- The Recommended Repair will give a recommended action that should be performed to resolve the failed hardware.
- The Failed Count is the number of times the device has failed a test.
- The Error Code provides a numerical code for the failure. The error codes are defined in the Help tab.

The Clear Error Log button will clear the contents of the Error Log.

### **Help Tab**

The Help tab contains an **HP Insight Diagnostics** tab, an **Error Codes** tab, and a **Test Components** tab.

The **HP Insight Diagnostics** tab contains help topics and includes search and index features.

The **Error Codes** tab provides a description of each numerical error code that may appear in the **Error Log** tab located on the **Log** tab. Each code has a corresponding error **Message** and a **Recommended Repair** action that should help solve the problem. To find an error code description quickly, enter the code in the box at the top of the tab and click the **Find Error Codes** button.

The **Test Components** tab displays low-level information on tests that are run.

### **Saving and Printing Information in HP Insight Diagnostics**

You can save the information displayed in the HP Insight Diagnostics **Survey** and **Log** tabs to a diskette or a USB 2.0 HP Drive Key (64MB or higher). You can not save to the hard drive. The system will

automatically create an html file that has the same appearance as the information displayed on the screen.

- Insert a diskette or USB 2.0 HP Drive Key (capacity must be 64MB or higher). USB 1.0 Drive Keys are not supported.
- 2. Click **Save** in the bottom right corner of the screen.
- 3. Select Save to the floppy or Save to USB key.
- 4. Enter a file name in the **File Name** box and click the **Save** button. An html file will be saved to the inserted diskette or USB HP Drive Key.

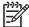

**NOTE** Do not remove the diskette or USB key until you see a message indicating that the html file has been written to the media.

5. Print the information from the storage device used to save it.

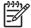

**NOTE** To exit HP Insight Diagnostics, click the **Exit Diagnostics** button in the bottom left corner of the screen then remove the *Documentation and Diagnostics CD* from the optical drive.

### **Downloading the Latest Version of HP Insight Diagnostics**

- 1. Go to http://www.hp.com.
- 2. Click the Software & Driver Downloads link.
- 3. Enter your product number (for example, dc5750) in the text box and press the Enter key.
- 4. Select your specific computer model.
- 5. Select your OS.
- 6. Click the Diagnostic link.
- Click HP Insight Diagnostics Offline Edition.
- Select a language and click **Download**.

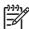

**NOTE** The download includes instructions on how to create the bootable CD.

### **Protecting the Software**

To protect software from loss or damage, you should keep a backup copy of all system software, applications, and related files stored on the hard drive. See the operating system or backup utility documentation for instructions on making backup copies of data files.

ENWW Protecting the Software

### **Restoring the Software**

The HP Backup and Recovery Manager is an easy-to-use, versatile application that is pre-loaded on each system and allows you to:

- create Recovery Points to back up the entire system incrementally
- back up the entire hard drive in a single archive
- back up individual files

Backups can be scheduled to occur automatically at designated intervals, or they can be initiated manually. Recovery can be performed from the Recovery Partition on the hard drive or the Recovery Disc Set. The Recovery Disc Set includes the *Restore Plus!* CD, the Microsoft Operating System, and any Supplemental Software CDs.

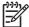

**NOTE** HP highly recommends that you create a Recovery Disc Set immediately before using the computer and schedule regular automatic Recovery Point backups.

The HP Backup and Recovery Manager provides two basic recovery methods. The first, recovery of files and folders, operates in Windows. The second, PC Recovery, requires a reboot to the Recovery Partition or from the Recovery Disc Set. To reboot to the Recovery Partition, press F11 at startup when you see the message "Press F11 for Emergency Recovery."

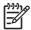

**NOTE** For more information on using HP Backup and Recovery Manager, refer to the *HP* Backup and Recovery Manager User Guide by selecting **Start** > **HP Backup and Recovery Manager Manual**.

# 2 Troubleshooting Without Diagnostics

This chapter provides information on how to identify and correct minor problems, such as diskette drive, hard drive, optical drive, graphics, audio, memory, and software problems. If you encounter problems with the computer, refer to the tables in this chapter for probable causes and recommended solutions.

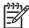

**NOTE** For information on specific error messages that may appear on the screen during Power-On Self-Test (POST) at startup, refer to Appendix A, POST Error Messages.

### **Safety and Comfort**

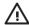

**WARNING!** Misuse of the computer or failure to establish a safe and comfortable work environment may result in discomfort or serious injury. Refer to the *Safety & Comfort Guide* on the *Documentation and Diagnostics CD* and available on the Web site at <a href="http://www.hp.com/ergo">http://www.hp.com/ergo</a> for more information on choosing a workspace and creating a safe and comfortable work environment. This equipment has been tested and found to comply with the limits for a Class B digital device, pursuant to Part 15 of the FCC Rules. For more information, refer to *Safety & Regulatory Information* on the *Documentation and Diagnostics CD*.

### **Before You Call for Technical Support**

If you are having problems with the computer, try the appropriate solutions below to try to isolate the exact problem before calling for technical support.

- Run the diagnostics utility. Refer to Chapter 1, <u>Computer Diagnostic Features</u> for more information.
- Run the Drive Protection System (DPS) Self-Test in Computer Setup. Refer to the *Computer Setup* (F10) Utility Guide on the *Documentation and Diagnostics CD* for more information.
- Check the Power LED on the front of the computer to see if it is flashing red. The flashing lights
  are error codes that will help you diagnose the problem. Refer to Appendix A, <u>POST Error</u>
  Messages for more information.
- If the screen is blank, plug the monitor into a different video port on the computer if one is available. Or, change out the monitor with a monitor that you know is functioning properly.
- If you are working on a network, plug another computer with a different cable into the network connection. There may be a problem with the network plug or cable.
- If you recently added new hardware, remove the hardware and see if the computer functions properly.
- If you recently installed new software, uninstall the software and see if the computer functions properly.

ENWW Safety and Comfort

- Boot the computer to the Safe Mode to see if it will boot without all of the drivers loaded. When booting the operating system, use "Last Known Configuration."
- Refer to the comprehensive online technical support at <a href="http://www.hp.com/support">http://www.hp.com/support</a>.
- Refer to the following Helpful Hints section in this guide.

To assist you in resolving problems online, HP Instant Support Professional Edition provides you with self-solve diagnostics. If you need to contact HP support, use HP Instant Support Professional Edition's online chat feature. Access HP Instant Support Professional Edition at: <a href="http://www.hp.com/go/ispe">http://www.hp.com/go/ispe</a>.

Access the Business Support Center (BSC) at <a href="http://www.hp.com/go/bizsupport">http://www.hp.com/go/bizsupport</a> for the latest online support information, software and drivers, proactive notification, and worldwide community of peers and HP experts.

If it becomes necessary to call for technical assistance, be prepared to do the following to ensure that your service call is handled properly:

- Be in front of your computer when you call.
- Write down the computer serial number and product ID number, and the monitor serial number before calling.
- Spend time troubleshooting the problem with the service technician.
- Remove any hardware that was recently added to your system.
- Remove any software that was recently installed.
- Restore the system to a Recovery Point created in HP Backup and Recovery Manager or run
  the Restore Plus! CD. For more information on using HP Backup and Recovery Manager, refer to
  the HP Backup and Recovery Manager User Guide by selecting Start > HP Backup and
  Recovery > HP Backup and Recovery Manager Manual.

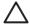

**CAUTION** Running the *Restore Plus!* CD will erase all data on the hard drive.

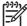

**NOTE** For sales information and warranty upgrades (Care Packs), call your local authorized service provider or dealer.

## **Helpful Hints**

If you encounter problems with the computer, monitor, or software, see the following list of general suggestions before taking further action:

- Check that the computer and monitor are plugged into a working electrical outlet.
- Check to see that the voltage select switch (some models) is set to the appropriate voltage for your region (115V or 230V).
- Check to see that the computer is turned on and the green power light is on.
- Check to see that the monitor is turned on and the green monitor light is on.
- Check the Power LED on the front of the computer to see if it is flashing red. The flashing lights
  are error codes that will help you diagnose the problem. Refer to Appendix A, <u>POST Error</u>
  Messages for more information.

- Turn up the brightness and contrast controls of the monitor if the monitor is dim.
- Press and hold any key. If the system beeps, then the keyboard should be operating correctly.
- Check all cable connections for loose connections or incorrect connections.
- Wake the computer by pressing any key on the keyboard or pressing the power button. If the system
  remains in suspend mode, shut down the computer by pressing and holding the power button for
  at least four seconds then press the power button again to restart the computer. If the system will
  not shut down, unplug the power cord, wait a few seconds, then plug it in again. The computer will
  restart if automatic start on power loss is set in Computer Setup. If it does not restart, press the
  power button to start the computer.
- Reconfigure the computer after installing a non-plug and play expansion board or other option.
   See Solving Hardware Installation Problems for instructions.
- Be sure that all the needed device drivers have been installed. For example, if you are using a
  printer, you need a driver for that model printer.
- Remove all bootable media (diskette, CD, or USB device) from the system before turning it on.
- If you have installed an operating system other than the factory-installed operating system, check to be sure that it is supported on the system.
- If the system has multiple video sources (embedded, PCI, or PCI-Express adapters) installed (embedded video on some models only) and a single monitor, the monitor must be plugged into the monitor connector on the source selected as the primary VGA adapter. During boot, the other monitor connectors are disabled and if the monitor is connected into these ports, the monitor will not function. You can select which source will be the default VGA source in Computer Setup.

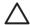

**CAUTION** When the computer is plugged into an AC power source, there is always voltage applied to the system board. You must disconnect the power cord from the power source before opening the computer to prevent system board or component damage.

ENWW Helpful Hints 9

### **Solving General Problems**

You may be able to easily resolve the general problems described in this section. If a problem persists and you are unable to resolve it yourself or if you feel uncomfortable about performing the operation, contact an authorized dealer or reseller.

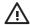

**WARNING!** When the computer is plugged into an AC power source, voltage is always applied to the system board. To reduce the risk of personal injury from electrical shock and/or hot surfaces, be sure to disconnect the power cord from the wall outlet and allow the internal system components to cool before touching.

Look for the LED on the system board. If the LED is illuminated, the system still has power. Power off the computer and remove the power cord before proceeding.

Table 2-1 Solving General Problems

Computer appears locked up and will not turn off when the power button is pressed.

| Cause                                                   | Solution                                                                                |
|---------------------------------------------------------|-----------------------------------------------------------------------------------------|
| Software control of the power switch is not functional. | Press and hold the power button for at least four seconds until the computer turns off. |
|                                                         | 2. Disconnect the power cord from the electrical outlet.                                |

#### Computer will not respond to USB keyboard or mouse.

| Cause                               | Solution                                                                                                    |  |  |
|-------------------------------------|----------------------------------------------------------------------------------------------------|--|--|
| Computer is in <b>standby</b> mode. | To resume from <b>standby</b> mode, press the power button.  CAUTION When attempting to resume from <b>standby</b> mode, do not hold down the power button for more than four seconds. Otherwise, the computer will shut down and you will lose any unsaved data. |  |  |
| System has locked up.               | Restart computer.                                                                                                    |  |  |

#### Computer date and time display is incorrect.

| Cause   |                                                                                        | Solution                                                                                                    |
|---------|----------------------------------------------------------------------------------------|----------------------------------------------------------------------------------------------------|
| RTC (re | eal-time clock) battery may need to be replaced.                                       | First, reset the date and time under <b>Control Panel</b> (Computer Setup can also be used to update the RTC date and time). If                                                                                                    |
| 1997    | NOTE Connecting the computer to a live AC outlet prolongs the life of the RTC battery. | the problem persists, replace the RTC battery. See the Hardware Reference Guide on the Documentation and Diagnostics CD for instructions on installing a new battery, or contact an authorized dealer or reseller for RTC battery replacement. |

Table 2-1 Solving General Problems (continued)

Cursor will not move using the arrow keys on the keypad.

| Cause                       | Solution                                                                                                    |
|-----------------------------|----------------------------------------------------------------------------------------------------|
| The Num Lock key may be on. | Press the Num Lock key. The Num Lock light should not be on if you want to use the arrow keys. The Num Lock key can be disabled (or enabled) in Computer Setup. |

#### There is no sound or sound volume is too low.

| Cause                                                                                                    | Solution                                                                                                    |
|----------------------------------------------------------------------------------------------------|----------------------------------------------------------------------------------------------------|
| System volume may be set low or muted.                                                                                                    | <ol> <li>Check the F10 BIOS settings to make sure the internal<br/>system speaker is not muted (this setting does not affect<br/>the external speakers).</li> </ol>                                                                                                    |
|                                                                                                    | 2. Make sure the external speakers are properly connected and powered on and that the speakers' volume control is set correctly.                                                                                                    |
|                                                                                                    | 3. Use the system volume control available in the operating system to make sure the speakers are not muted or to increase the volume.                                                                                                    |
| The audio device may be connected to the wrong jack on the rear of the computer or the jack has been retasked to perform a different function. | Ensure that the device is connected to the correct jack on the rear of the computer. If the correct jack is being used and the problem persists, the jack may have been retasked to perform a function that is different from the default function. Open the Realtek control panel by clicking the Realtek HD Audio Manager icon in the task tray or the Realtek entry in the operating system's Control Panel and set the jack to the desired function. |

#### Poor performance is experienced.

| Cause                                                                           | Solution                                                                                                    |  |
|---------------------------------------------------------------------------------|----------------------------------------------------------------------------------------------------|--|
| Processor is hot.                                                               | <ol> <li>Make sure airflow to the computer is not blocked. Leave<br/>a 10.2-cm (4-inch) clearance on all vented sides of the<br/>computer and above the monitor to permit the required<br/>airflow.</li> </ol> |  |
|                                                                                 | <ol><li>Make sure fans are connected and working properly<br/>(some fans only operate when needed).</li></ol>                                                                                                  |  |
|                                                                                 | 3. Make sure the processor heatsink is installed properly.                                                                                                    |  |
| Hard drive is full.                                                             | Transfer data from the hard drive to create more space on the hard drive.                                                                                                    |  |
| Low on memory.                                                                  | Add more memory.                                                                                                    |  |
| Hard drive fragmented.                                                          | Defragment hard drive. d not release reserved Restart the computer.                                                                                                    |  |
| Program previously accessed did not release reserved memory back to the system. |                                                                                                    |  |
| Virus resident on the hard drive.                                               | Run virus protection program.                                                                                                    |  |

Table 2-1 Solving General Problems (continued)

Poor performance is experienced.

| Cause                                                                                 | Sol | ution                                                                                                    |
|---------------------------------------------------------------------------------------|-----|----------------------------------------------------------------------------------------------------|
| Too many applications running.                                                        | 1.  | Close unnecessary applications to free up memory. Some applications run in the background and can be closed by right-clicking on their corresponding icons in the task tray. To prevent these applications from launching at startup, go to <b>Start &gt; Run</b> and type msconfig. On the <b>Startup</b> tab of the System Configuration Utility, uncheck applications that you do not want to launch automatically.  CAUTION Do not prevent applications from launching at startup that are required for proper system operation. |
|                                                                                       | 2.  | Add more memory.                                                                                                    |
| Some software applications, especially games, are stressful on the graphics subsystem | 1.  | Lower the display resolution for the current application or consult the documentation that came with the application for suggestions on how to improve performance by adjusting parameters in the application.                                                                                                    |
|                                                                                       | 2.  | Add more memory.                                                                                                    |
|                                                                                       | 3.  | Upgrade the graphics solution.                                                                                                    |
| Cause unknown.                                                                        | Res | start the computer.                                                                                                    |

Computer powered off automatically and the Power LED flashes Red two times, once every second, followed by a two second pause, and the computer beeps two times. (Beeps stop after fifth iteration but LEDs continue flashing).

| Cause                                                   | Solution    |                                                                                                    |
|---------------------------------------------------------|-------------|----------------------------------------------------------------------------------------------------|
| Processor thermal protection activated:                 |             | Ensure that the computer air vents are not blocked and he processor cooling fan is running.                                                                                |
| A fan may be blocked or not turning.                    | u           | the processor cooling fair is running.                                                                                                    |
| OR                                                      | fa          | Open hood, press power button, and see if the processor an spins. If the processor fan is not spinning, make sure the fan's cable is plugged onto the system board header. |
| The heatsink is not properly attached to the processor. |             |                                                                                                    |
|                                                         |             | fan is plugged in, but is not spinning, then replace the eatsink/fan assembly.                                                                                             |
|                                                         | <b>4.</b> C | Contact an authorized reseller or service provider.                                                                                                    |

Table 2-1 Solving General Problems (continued)

System does not power on and the LEDs on the front of the computer are not flashing.

| Cause                      | Solution                                                                                                    |
|----------------------------|----------------------------------------------------------------------------------------------------|
| System unable to power on. | Press and hold the power button for less than 4 seconds. If the hard drive LED turns green, then:                                                                                                    |
|                            | <ol> <li>Check that the voltage selector, located on the rear of the<br/>power supply on some models, is set to the appropriate<br/>voltage. Proper voltage setting depends on your region.</li> </ol> |
|                            | <ol><li>Remove the expansion cards one at a time until the<br/>5V_aux light on the system board turns on.</li></ol>                                                                                    |
|                            | 3. Replace the system board.                                                                                                    |
|                            | OR                                                                                                    |
|                            | Press and hold the power button for less than 4 seconds. If the hard drive LED does not turn on green then:                                                                                            |
|                            | Check that the unit is plugged into a working AC outlet.                                                                                                    |
|                            | <ol><li>Open hood and check that the power button harness is<br/>properly connected to the system board.</li></ol>                                                                                     |
|                            | <ol><li>Check that both power supply cables are properly<br/>connected to the system board.</li></ol>                                                                                                  |
|                            | <ol> <li>Check to see if the 5V_aux light on the system board is<br/>turned on. If it is turned on, then replace the power button<br/>harness.</li> </ol>                                              |
|                            | <ol><li>If the 5V_aux light on the system board is off, then replace<br/>the power supply.</li></ol>                                                                                                   |
|                            | 6. Replace the system board.                                                                                                    |

## **Solving Power Problems**

Common causes and solutions for power problems are listed in the following table.

Table 2-2 Solving Power Problems

#### Power supply shuts down intermittently.

| Cause                                                                                                    | Solution                                                            |
|----------------------------------------------------------------------------------------------------|---------------------------------------------------------------------|
| Voltage selector switch on rear of computer chassis (some models) not switched to correct line voltage (115V or 230V). | Select the proper AC voltage using the selector switch.             |
| Power supply will not turn on because of internal power supply fault.                                                  | Contact an authorized service provider to replace the power supply. |

Computer powered off automatically and the Power LED flashes Red two times, once every second, followed by a two second pause, and the computer beeps two times. (Beeps stop after fifth iteration but LEDs continue flashing.)

| Cause                                                   | Sol | ution                                                                                                    |
|---------------------------------------------------------|-----|----------------------------------------------------------------------------------------------------|
| Processor thermal protection activated:                 | 1.  | Ensure that the computer air vents are not blocked and                                                             |
| A fan may be blocked or not turning.                    |     | the processor cooling fan is running.                                                                              |
| OR                                                      | 2.  | Open hood, press power button, and see if the processor fan spins. If the processor fan is not spinning, make sure |
| The heatsink is not properly attached to the processor. |     | the fan's cable is plugged onto the system board header.                                                           |
|                                                         | 3.  | If fan is plugged in, but is not spinning, then replace the heatsink/fan assembly.                                 |
|                                                         | 4.  | Contact an authorized reseller or service provider.                                                                |

Power LED flashes Red four times, once every second, followed by a two second pause, and the computer beeps four times. (Beeps stop after fifth iteration but LEDs continue flashing.)

| Cause                                       | Sol | ution                                                                                                    |
|---------------------------------------------|-----|----------------------------------------------------------------------------------------------------|
| Power failure (power supply is overloaded). | 1.  | Check that the voltage selector, located on the rear of the power supply (some models), is set to the appropriate voltage. Proper voltage setting depends on your region.                                                                                                    |
|                                             | 2.  | Open the hood and ensure the 4- or 6-wire power supply cable is seated into the connector on the system board.                                                                                                    |
|                                             | 3.  | Check if a device is causing the problem by removing ALL attached devices (such as hard, diskette, or optical drives, and expansion cards). Power on the system. If the system enters the POST, then power off and replace one device at a time and repeat this procedure until failure occurs. Replace the device that is causing the failure. Continue adding devices one at a time to ensure all devices are functioning properly. |
|                                             | 4.  | Replace the power supply.                                                                                                    |
|                                             | 5.  | Replace the system board.                                                                                                    |

## **Solving Diskette Problems**

Common causes and solutions for diskette problems are listed in the following table.

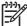

**NOTE** You may need to reconfigure the computer when you add or remove hardware, such as an additional diskette drive. See <u>Solving Hardware Installation Problems</u> for instructions.

#### Table 2-3 Solving Diskette Problems

#### Diskette drive light stays on.

| Cause                                  | Solution                                                                                                    |
|----------------------------------------|----------------------------------------------------------------------------------------------------|
| Diskette is damaged.                   | In Microsoft Windows XP, right-click <b>Start</b> , click <b>Explore</b> , and select a drive. Select <b>File &gt; Properties &gt; Tools</b> . Under <b>Errorchecking</b> click <b>Check Now</b> . |
| Diskette is incorrectly inserted.      | Remove diskette and reinsert.                                                                                                    |
| Drive cable is not properly connected. | Reconnect drive cable. Ensure that all four pins on the diskette power cable are connected to the drive.                                                                                           |

#### Drive not found.

| Cause                                   | Solution                                     |
|-----------------------------------------|----------------------------------------------|
| Cable is loose.                         | Reseat diskette drive data and power cables. |
| Removable drive is not seated properly. | Reseat the drive.                            |

#### Diskette drive cannot write to a diskette.

| Cause                                                  | Solution                                                                                            |  |
|--------------------------------------------------------|----------------------------------------------------------------------------------------------------|--|
| Diskette is not formatted.                             | Format the diskette.                                                                                |  |
|                                                        | 1. From Windows Explorer select the disk (A) drive.                                                 |  |
|                                                        | 2. Right-click the drive letter and select <b>Format</b> .                                          |  |
|                                                        | <ol><li>Select the desired options, and click Start to begin<br/>formatting the diskette.</li></ol> |  |
| Diskette is write-protected.                           | Use another diskette or remove the write protection.                                                |  |
| Writing to the wrong drive.                            | Check the drive letter in the path statement.                                                       |  |
| Not enough space is left on the diskette.              | Use another diskette.                                                                               |  |
|                                                        | 2. Delete unneeded files from diskette.                                                             |  |
| Legacy diskette writes are disabled in Computer Setup. | Enter Computer Setup and enable Legacy Diskette Write in Storage > Storage Options.                 |  |
| Diskette is damaged.                                   | Replace the damaged disk.                                                                           |  |

Table 2-3 Solving Diskette Problems (continued)

#### Cannot format diskette.

| Cause                                                  | Solution                                                                                                    |
|--------------------------------------------------------|----------------------------------------------------------------------------------------------------|
| Invalid media reported.                                | When formatting a disk in MS-DOS, you may need to specify diskette capacity. For example, to format a 1.44-MB diskette, type the following command at the MS-DOS prompt: |
|                                                        | FORMAT A: /F:1440                                                                                                    |
| Disk may be write-protected.                           | Open the locking device on the diskette.                                                                                                    |
| Legacy diskette writes are disabled in Computer Setup. | Enter Computer Setup and enable Legacy Diskette Write in Storage > Storage Options.                                                                                      |

#### A problem has occurred with a disk transaction.

| Cause                                                              | Solution                                                                                                    |
|--------------------------------------------------------------------|----------------------------------------------------------------------------------------------------|
| The directory structure is bad, or there is a problem with a file. | In Windows XP, right-click <b>Start</b> , click <b>Explore</b> , and select a drive. Select <b>File &gt; Properties &gt; Tools</b> . Under <b>Error-checking</b> , click <b>Check Now</b> . |

#### Diskette drive cannot read a diskette.

| Cause                                                     | Solution                                                                      |
|-----------------------------------------------------------|-------------------------------------------------------------------------------|
| You are using the wrong diskette type for the drive type. | Check the type of drive that you are using and use the correct diskette type. |
| You are reading the wrong drive.                          | Check the drive letter in the path statement.                                 |
| Diskette is damaged.                                      | Replace the diskette with a new one.                                          |

#### "Invalid system disk" message is displayed.

| Cause                                                                                                    | Solution                                                                                             |
|----------------------------------------------------------------------------------------------------|----------------------------------------------------------------------------------------------------|
| A diskette that does not contain the system files needed to start the computer has been inserted in the drive. | When drive activity stops, remove the diskette and press the Spacebar. The computer should start up. |
| Diskette error has occurred.                                                                                   | Restart the computer by pressing the power button.                                                   |

#### **Cannot Boot to Diskette.**

| Cause                                              | Solution                                                                                                    |
|----------------------------------------------------|----------------------------------------------------------------------------------------------------|
| Diskette is not bootable.                          | Replace with a bootable diskette.                                                                                                  |
| Diskette boot has been disabled in Computer Setup. | <ol> <li>Run Computer Setup and enable diskette boot in<br/>Storage &gt; Boot Order.</li> </ol>                                    |
|                                                    | <ol> <li>Run Computer Setup and enable diskette boot in<br/>Storage &gt; Storage Options &gt; Removable Media<br/>Boot.</li> </ol> |

Table 2-3 Solving Diskette Problems (continued)

**Cannot Boot to Diskette.** 

| Cause                                             | Solution                                                                                                    |
|---------------------------------------------------|----------------------------------------------------------------------------------------------------|
|                                                   | NOTE Both steps should be used as the Removable Media Boot function in Computer Setup overrides the Boot Order enable command. |
| Network server mode is enabled in Computer Setup. | Run Computer Setup and disable <b>Network Server Mode</b> in <b>Security &gt; Password Options</b> .                           |

## **Solving Hard Drive Problems**

Table 2-4 Solving Hard Drive Problems

#### Hard drive error occurs.

| Cause                                    | Solution                                                                                                    |
|------------------------------------------|----------------------------------------------------------------------------------------------------|
| Hard disk has bad sectors or has failed. | <ol> <li>In Windows XP, right-click Start, click Explore, and<br/>select a drive. Select File &gt; Properties &gt; Tools. Under<br/>Error-checking, click Check Now.</li> </ol> |
|                                          | Use a utility to locate and block usage of bad sectors. If necessary, reformat the hard disk.                                                                                   |

#### Disk transaction problem.

| Cause                                                                    | Solution                                                                                                    |
|--------------------------------------------------------------------------|----------------------------------------------------------------------------------------------------|
| Either the directory structure is bad or there is a problem with a file. | In Windows XP, right-click <b>Start</b> , click <b>Explore</b> , and select a drive. Select <b>File &gt; Properties &gt; Tools</b> . Under <b>Error-checking</b> , click <b>Check Now</b> . |

#### Drive not found (identified).

| Cause                                                                           | Solution                                                                                                    |
|---------------------------------------------------------------------------------|----------------------------------------------------------------------------------------------------|
| Cable could be loose.                                                           | Check cable connections.                                                                                                    |
| The system may not have automatically recognized a newly installed device.      | See reconfiguration directions in the Solving Hardware Installation Problems section. If the system still does not recognize the new device, check to see if the device is listed within Computer Setup. If it is listed, the probable cause is a driver problem. If it is not listed, the probable cause is a hardware problem.  If this is a newly installed drive, run the Computer Setup utility and try adding a POST delay under Advanced > Power-On Options. |
| The device is attached to a SATA port that has been disabled in Computer Setup. | Run the Computer Setup utility and ensure the device's SATA port is enabled in <b>Storage &gt; Storage Options</b> .                                                                                                    |
| Drive responds slowly immediately after power-up.                               | Run Computer Setup and increase the POST Delay in Advanced > Power-On Options.                                                                                                    |

#### Nonsystem disk/NTLDR missing message.

| Cause                                                                                       | Solution                                                                                                    |
|---------------------------------------------------------------------------------------------|----------------------------------------------------------------------------------------------------|
| The system is trying to start from a diskette that is not bootable.                         | Remove the diskette from the diskette drive.                                                                                                    |
| The system is trying to start from the hard drive but the hard drive may have been damaged. | <ol> <li>Insert a bootable diskette into the diskette drive and<br/>restart the computer.</li> </ol>                                                                                           |
|                                                                                             | <ol><li>Check the hard drive format using fdisk: If NTFS<br/>formatting, use a third party reader to evaluate the drive.<br/>If FAT32 formatting, the hard drive cannot be accessed.</li></ol> |

Table 2-4 Solving Hard Drive Problems (continued)

Nonsystem disk/NTLDR missing message.

| Cause                                                                             | Solution                                                                                                    |
|-----------------------------------------------------------------------------------|----------------------------------------------------------------------------------------------------|
| System files missing or not properly installed.                                   | Insert a bootable diskette into the diskette drive and restart the computer.                                                                                                    |
|                                                                                   | <ol><li>Check the hard drive format using Fdisk: If NTFS<br/>formatting, use a third party reader to evaluate the drive.<br/>If FAT32 formatting, the hard drive cannot be accessed.</li></ol> |
|                                                                                   | 3. Install system files for the appropriate operating system.                                                                                                    |
|                                                                                   | 4. Restore the system to a recovery point in HP Backup and Recovery Manager. Refer to the HP Backup and Recovery Manager User Guide in the Windows Start menu for more information.            |
| Hard drive boot has been disabled in Computer Setup.                              | Run the Computer Setup utility and enable the hard drive entry in the <b>Storage</b> > <b>Boot Order</b> list.                                                                                 |
| Bootable hard drive is not attached as first in a multi-hard drive configuration. | If attempting to boot from a hard drive, ensure it is attached to the system board connector labeled P60 SATA 0.                                                                               |
| Bootable hard drive's controller is not listed first in the Boot Order.           | Run the Computer Setup utility and select <b>Storage &gt; Boot Order</b> and ensure the bootable hard drive's controller is listed immediately under the <b>Hard Drive</b> entry.              |

#### Computer will not boot from hard drive.

| Cause                                                                           | Solution                                                                                                    |
|---------------------------------------------------------------------------------|----------------------------------------------------------------------------------------------------|
| The device is attached to a SATA port that has been disabled in Computer Setup. | Run the Computer Setup utility and ensure the device's SATA port is enabled in <b>Storage &gt; Storage Options</b> .                                                                   |
| Boot order is not correct.                                                      | Run the Computer Setup utility and change boot sequence in <b>Storage &gt; Boot Order</b> .                                                                                            |
| Hard Drive's "Emulation Type" is set to "None."                                 | Run the Computer Setup utility and change the "Emulation Type" to "Hard Disk" in the device's details under <b>Storage</b> > <b>Device Configuration</b> .                             |
| The device is attached to a SATA port that has been disabled in Computer Setup. | Run the Computer Setup utility and ensure the device's SATA port is enabled in <b>Storage &gt; Storage Options</b> .                                                                   |
| Hard drive is damaged.                                                          | Observe if the front panel Power LED is blinking RED and if any beeps are heard. See Appendix A, POST Error Messages to determine possible causes for the blinking red and beep codes. |
|                                                                                 | See the Worldwide Limited Warranty for terms and conditions.                                                                                                    |

#### Computer seems to be locked up.

| Cause                                              | Solution                                                                                                    |
|----------------------------------------------------|----------------------------------------------------------------------------------------------------|
| Program in use has stopped responding to commands. | Attempt the normal Windows "Shut Down" procedure. If this fails, press the power button for four or more seconds to turn off the power. To restart the computer, press the power button again. |

## **Solving Media Card Reader Problems**

Table 2-5 Solving Media Card Reader Problems

Media card will not work in a digital camera after formatting it in Microsoft Windows XP.

| Cause                                                                                                    | Solution                                                                                                    |
|----------------------------------------------------------------------------------------------------|----------------------------------------------------------------------------------------------------|
| By default, Windows XP will format any media card with a capacity greater than 32MB with the FAT32 format. Most digital cameras use the FAT (FAT16 & FAT12) format and can not operate with a FAT32 formatted card. | Either format the media card in the digital camera or select FAT file system to format the media card in a computer with Windows XP. |

#### A write-protected or locked error occurs when attempting to write to the media card.

| Cause                                                                                                    | Solution                                                                                                    |
|----------------------------------------------------------------------------------------------------|----------------------------------------------------------------------------------------------------|
| Media card is locked. Locking the media card is a safety feature that prevents writing to and deleting from an SD/Memory Stick/ PRO card. | If using an SD card, make sure that the lock tab located on the right of the SD card is not in the locked position. If using a Memory Stick/PRO card, make sure that the lock tab located on the bottom of the Memory Stick/PRO card is not in the locked position. |

#### Can not write to the media card.

| Cause                                            | Solution                                                                                 |
|--------------------------------------------------|------------------------------------------------------------------------------------------|
| The media card is a read-only memory (ROM) card. | Check the manufacturer's documentation included with your card to see if it is writable. |

#### Unable to access data on the media card after inserting it into a slot.

| Cause                                                                                        | Solution                                                                                                    |
|----------------------------------------------------------------------------------------------|----------------------------------------------------------------------------------------------------|
| The media card is not inserted properly, is inserted in the wrong slot, or is not supported. | Ensure that the card is inserted properly with the gold contact on the correct side. The green LED will light if inserted properly. |

#### Do not know how to remove a media card correctly.

| Cause                                                     | Solution                                                                                                    |
|-----------------------------------------------------------|----------------------------------------------------------------------------------------------------|
| The computer's software is used to safely eject the card. | Open <b>My Computer</b> , right-click on the corresponding drive icon, and select <b>Eject</b> . Then pull the card out of the slot.  NOTE Never remove the card when the green LED is flashing. |

Table 2-5 Solving Media Card Reader Problems (continued)

After installing the media card reader and booting to Windows, the reader and the inserted cards are not recognized by the computer.

| Cause                                                                                                    | Solution                                                                                                    |
|----------------------------------------------------------------------------------------------------|----------------------------------------------------------------------------------------------------|
| The operating system needs time to recognize the device if the reader was just installed into the computer and you are turning the PC on for the first time. | Wait a few seconds so that the operating system can recognize the reader and the available ports, and then recognize whatever media is inserted in the reader. |

#### After inserting a media card in the reader, the computer attempts to boot from the media card.

| Cause                                        | Solution                                                                                                    |
|----------------------------------------------|----------------------------------------------------------------------------------------------------|
| The inserted media card has boot capability. | If you do not want to boot from the media card, remove it during boot or do not select the option to boot from the inserted media card during the boot process. |

#### Computer will not boot from a USB removable drive or media that is inserted in the USB port on the media card reader.

| Cause                                                                                                    | Solution                                                                                                    |
|----------------------------------------------------------------------------------------------------|----------------------------------------------------------------------------------------------------|
| The media card reader is connected to the computer via the PCI card, which is not supported on the HP Desktop BIOS. | The bootable USB device will have boot support if you connect the media card reader to an available USB connector on the computer's system board. If no connector is available, plug the bootable device into a different USB port on the computer. |

#### After installing the media card reader, the front USB ports on the computer do not work.

| Cause                                                                                                    | Solution                                                                                                    |
|----------------------------------------------------------------------------------------------------|----------------------------------------------------------------------------------------------------|
| The USB cable for the front USB ports was disconnected so that the system board connector could be used for the reader. | Reconnect the cable for the front USB ports. Install the PCI card and connect the media reader to the USB connector on the PCI card. |

## **Solving Display Problems**

If you encounter display problems, see the documentation that came with the monitor and to the common causes and solutions listed in the following table.

Table 2-6 Solving Display Problems

#### Blank screen (no video).

| Cause                                                                                                    | Solution                                                                                                    |
|----------------------------------------------------------------------------------------------------|----------------------------------------------------------------------------------------------------|
| Monitor is not turned on and the monitor light is not on.                                                       | Turn on the monitor and check that the monitor light is on.                                                                                                    |
| Bad monitor.                                                                                                    | Try a different monitor.                                                                                                    |
| The cable connections are not correct.                                                                          | Check the cable connection from the monitor to the computer and to the electrical outlet.                                                                                                    |
| You may have a screen blanking utility installed or energy saver features are enabled.                          | Press any key or click the mouse button and, if set, type your password.                                                                                                    |
| System ROM is corrupted; system is running in Boot Block<br>Emergency Recovery Mode (indicated by eight beeps). | Reflash the system ROM with the latest BIOS image. See the "Boot Block Emergency Recovery Mode" section of the Desktop Management Guide on the Documentation and Diagnostics CD for more information.                                                            |
| You are using a fixed-sync monitor and it will not sync at the resolution chosen.                               | Be sure that the monitor can accept the same horizontal scan rate as the resolution chosen.                                                                                                    |
| Computer is in <b>standby</b> mode.                                                                             | Press the power button to resume from <b>standby</b> mode.  CAUTION When attempting to resume from <b>standby</b> mode, do not hold down the power button for more than four seconds. Otherwise, the computer will shut down and you will lose any unsaved data. |
| Monitor cable is plugged into the wrong connector.                                                              | Ensure that the monitor is plugged into an active connector on the rear of the computer. If another connector is available, connect the monitor to that connector and reboot the system.                                                                         |
| Monitor settings in the computer are not compatible with the monitor.                                           | Restart the computer and press F8 during startup when you see "Press F8" in the bottom right corner of the screen.                                                                                                    |
|                                                                                                    | <ol> <li>Using the keyboard arrow keys, select Enable VGA<br/>Mode and press Enter.</li> </ol>                                                                                                    |
|                                                                                                    | 3. In Windows Control Panel, double-click the <b>Display</b> icon and select the <b>Settings</b> tab.                                                                                                    |
|                                                                                                    | 4. Use the sliding control to reset the resolution.                                                                                                    |

### ${\bf Cannot\ enable\ integrated\ graphics\ after\ installing\ a\ PCI\ Express\ graphics\ card.}$

| Cause                                                                                                    | Solution                                                                                                    |
|----------------------------------------------------------------------------------------------------|----------------------------------------------------------------------------------------------------|
| On systems with ATI integrated graphics, the integrated graphics can be enabled in Computer Setup only if an ATI PCI Express graphics card is installed. | On systems with ATI integrated graphics, install an ATI PCI Express graphics card and enable the integrated graphics in Computer Setup. |

Table 2-6 Solving Display Problems (continued)

Blank screen and the power LED flashes Red five times, once every second, followed by a two second pause, and the computer beeps five times. (Beeps stop after fifth iteration but LEDs continue flashing.)

| Cause                   | Solution                                                     |
|-------------------------|--------------------------------------------------------------|
| Pre-video memory error. | Reseat DIMMs. Power on the system.                           |
|                         | 2. Replace DIMMs one at a time to isolate the faulty module. |
|                         | 3. Replace third-party memory with HP memory.                |
|                         | 4. Replace the system board.                                 |

Blank screen and the power LED flashes Red six times, once every second, followed by a two second pause, and the computer beeps six times. (Beeps stop after fifth iteration but LEDs continue flashing.)

| Cause                     | Solution                                                        |
|---------------------------|-----------------------------------------------------------------|
| Pre-video graphics error. | For systems with a graphics card:                               |
|                           | 1. Reseat the graphics card. Power on the system.               |
|                           | 2. Replace the graphics card.                                   |
|                           | 3. Replace the system board.                                    |
|                           | For systems with integrated graphics, replace the system board. |

Blank screen and the power LED flashes Red seven times, once every second, followed by a two second pause, and the computer beeps seven times. (Beeps stop after fifth iteration but LEDs continue flashing.)

| Cause                                                       | Solution                  |
|-------------------------------------------------------------|---------------------------|
| System board failure (ROM detected failure prior to video). | Replace the system board. |

Monitor does not function properly when used with energy saver features.

| Cause                                                                                       | Solution                              |
|---------------------------------------------------------------------------------------------|---------------------------------------|
| Monitor without energy saver capabilities is being used with energy saver features enabled. | Disable monitor energy saver feature. |

#### Dim characters.

| Cause                                                      | Solution                                                                                  |
|------------------------------------------------------------|-------------------------------------------------------------------------------------------|
| The brightness and contrast controls are not set properly. | Adjust the monitor brightness and contrast controls.                                      |
| Cables are not properly connected.                         | Check that the graphics cable is securely connected to the graphics card and the monitor. |

#### Table 2-6 Solving Display Problems (continued)

Blurry video or requested resolution cannot be set.

| Cause                                                                                    | Solution                                               |
|------------------------------------------------------------------------------------------|--------------------------------------------------------|
| If the graphics controller was upgraded, the correct graphics drivers may not be loaded. | Install the video drivers included in the upgrade kit. |
| Monitor is not capable of displaying requested resolution.                               | Change requested resolution.                           |
| Graphics card is bad.                                                                    | Replace the graphics card.                             |

#### The picture is broken up, rolls, jitters, or flashes.

| Cause                                                                                 | Solution                                                                                                    |
|---------------------------------------------------------------------------------------|----------------------------------------------------------------------------------------------------|
| The monitor connections may be incomplete or the monitor may be incorrectly adjusted. | Be sure the monitor cable is securely connected to the computer.                                                                                                    |
|                                                                                       | <ol> <li>In a two-monitor system or if another monitor is in close<br/>proximity, be sure the monitors are not interfering with<br/>each other's electromagnetic field by moving them apart.</li> </ol> |
|                                                                                       | 3. Fluorescent lights or fans may be too close to the monitor.                                                                                                    |
| Monitor needs to be degaussed.                                                        | Degauss the monitor. Refer to the documentation that came with the monitor for instructions.                                                                                                    |

#### Image is not centered.

| Cause                         | Solution                                                                                                    |
|-------------------------------|----------------------------------------------------------------------------------------------------|
| Position may need adjustment. | Press the Menu button to access the OSD menu. Select ImageControl/ Horizontal Position or Vertical Position to adjust the horizontal or vertical position of the image. |

#### "No Connection, Check Signal Cable" displays on screen.

| Cause                                | Solution                                                                        |
|--------------------------------------|---------------------------------------------------------------------------------|
| Monitor video cable is disconnected. | Connect the video cable between the monitor and computer.                       |
|                                      | CAUTION Ensure that the computer power is off while connecting the video cable. |

#### "Out of Range" displays on screen.

| Cause                                                                            | Solution                                                                                                    |
|----------------------------------------------------------------------------------|----------------------------------------------------------------------------------------------------|
| Video resolution and refresh rate are set higher than what the monitor supports. | Restart the computer and enter Safe Mode. Change the settings to a supported setting then restart the computer so that the new settings take effect. |

#### Table 2-6 Solving Display Problems (continued)

Vibrating or rattling noise coming from inside a CRT monitor when powered on

| Cause                                                     | Solution                                                                                                    |
|-----------------------------------------------------------|----------------------------------------------------------------------------------------------------|
| Monitor degaussing coil has been activated.               | None. It is normal for the degaussing coil to be activated when the monitor is powered on.                                                                  |
| Clicking noise coming from inside a CRT monitor.          |                                                                                                    |
| Cause                                                     | Solution                                                                                                    |
| Electronic relays have been activated inside the monitor. | None. It is normal for some monitors to make a clicking noise when turned on and off, when going in and out of standby mode, and when changing resolutions. |
|                                                           |                                                                                                    |
| High pitched noise coming from inside a flat panel mo     | nitor.                                                                                                    |
|                                                           |                                                                                                    |
| Cause                                                     | Solution                                                                                                    |

Fuzzy focus; streaking, ghosting, or shadowing effects; horizontal scrolling lines; faint vertical bars; or unable to center the picture on the screen (flat panel monitors using an analog VGA input connection only).

| Solution                                                                                                    |
|----------------------------------------------------------------------------------------------------|
| Select the monitor's Auto-Adjustment option in the monitor's on-screen display menu.                                                                                                    |
| 2. Manually synchronize the Clock and Clock Phase on-<br>screen display functions. To download a SoftPaq that will<br>assist you with the synchronization, go to the following<br>Web site, select the appropriate monitor, and download<br>either SP32347 or SP32202: <a href="http://www.hp.com/support">http://www.hp.com/support</a> |
| Reseat the graphics card.                                                                                                    |
| 2. Replace the graphics card.                                                                                                    |
|                                                                                                    |

#### Certain typed symbols do not appear correct.

| Cause                                                           | Solution                                                                                                    |
|-----------------------------------------------------------------|----------------------------------------------------------------------------------------------------|
| The font you are using does not support that particular symbol. | Use the Character Map to locate and select the appropriate symbol. Click <b>Start &gt; All Programs &gt; Accessories &gt; System Tools &gt; Character Map</b> . You can copy the symbol from the Character Map into a document. |

## **Solving Audio Problems**

If the computer has audio features and you encounter audio problems, see the common causes and solutions listed in the following table.

Table 2-7 Solving Audio Problems

#### Sound cuts in and out.

| Cause                                                           | Solution                                                                                                    |
|-----------------------------------------------------------------|----------------------------------------------------------------------------------------------------|
| Processor resources are being used by other open applications.  | Shut down all open processor-intensive applications.                                                                                                    |
| Direct sound latency, common in many media player applications. | <ol> <li>From the Control Panel, select Sounds and Audio Devices.</li> <li>On the Audio tab, select a device from the Sound Playback list.</li> <li>Click the Advanced button and select the Performance tab.</li> <li>Set the Hardware acceleration slider to None and the Sample rate conversion quality slider to Good and retest the audio.</li> <li>Set the Hardware acceleration slider to Full and the Sample rate conversion quality slider to Best and retest the audio.</li> </ol> |

#### Sound does not come out of the speaker or headphones.

| Cause                                                                                                    | Solution                                                                                                    |
|----------------------------------------------------------------------------------------------------|----------------------------------------------------------------------------------------------------|
| Software volume control is turned down.                                                                                                    | Double-click the <b>Speaker</b> icon on the taskbar, then make sure that <b>Mute</b> is not selected and use the volume slider to adjust the volume.                                                                                                    |
| Audio is hidden in Computer Setup.                                                                                                    | Enable the audio in Computer Setup: Security > Device Security > Audio.                                                                                                    |
| The external speakers are not turned on.                                                                                                    | Turn on the external speakers.                                                                                                    |
| The audio device may be connected to the wrong jack on the rear of the computer or the jack has been retasked to perform a different function. | Ensure that the device is connected to the correct jack on the rear of the computer. If the correct jack is being used and the problem persists, the jack may have been retasked to perform a function that is different from the default function. Open the Realtek control panel by clicking the Realtek HD Audio Manager icon in the task tray or the Realtek entry in the operating system's Control Panel and set the jack to the desired function. |
| External speakers plugged into the wrong audio jack on a recently installed sound card.                                                        | See the sound card documentation for proper speaker connection.                                                                                                    |
| Digital CD audio is not enabled.                                                                                                    | Enable digital CD audio:                                                                                                    |
|                                                                                                    | 1. From the Control Panel, select System.                                                                                                    |
|                                                                                                    | 2. On the <b>Hardware</b> tab, click the <b>Device Manager</b> button.                                                                                                    |

Table 2-7 Solving Audio Problems (continued)

Sound does not come out of the speaker or headphones.

| Cause                                                                                | Solution                                                                                                    |
|--------------------------------------------------------------------------------------|----------------------------------------------------------------------------------------------------|
|                                                                                      | <ol><li>Right-click on the CD/DVD device and select<br/>Properties.</li></ol>                                                                                                    |
|                                                                                      | <ol> <li>On the Properties tab, make sure Enable digital CD<br/>audio for this CD-ROM device is checked.</li> </ol>                                                                           |
| Headphones or devices connected to the line-out connector mute the internal speaker. | Turn on and use headphones or external speakers, if connected, or disconnect headphones or external speakers.                                                                                 |
| Volume is muted.                                                                     | <ol> <li>From the Control Panel program, click Sound, Speech<br/>and Audio Devices, then click Sounds and Audio<br/>Devices.</li> </ol>                                                       |
|                                                                                      | Click the <b>Mute</b> check box to remove the check mark from the box.                                                                                                    |
| Computer is in <b>standby</b> mode.                                                  | Press the power button to resume from <b>standby</b> mode.                                                                                                    |
|                                                                                      | CAUTION When attempting to resume from standby mode, do not hold down the power button for more than four seconds. Otherwise, the computer will shut down and you will lose any unsaved data. |

#### Sound from headphones is not clear or muffled.

| Cause                                                                                                    | Solution |
|----------------------------------------------------------------------------------------------------|----------|
| Headphones are plugged into the rear audio output connector. The rear audio output connector is for powered audio devices and is not designed for headphone use. | •        |

#### Computer appears to be locked up while recording audio.

| Cause                      | Solution                                                                                                    |
|----------------------------|----------------------------------------------------------------------------------------------------|
| The hard disk may be full. | Before recording, make sure there is enough free space on the hard disk. You can also try recording the audio file in a compressed format. |

#### Line-in, Line-out, headphone, or microphone jacks are not functioning properly.

| Cause                                                                     | Solution                                                                                                    |
|---------------------------------------------------------------------------|----------------------------------------------------------------------------------------------------|
| Jacks have been reconfigured in the audio driver or application software. | In the audio driver or application software, reconfigure the jacks or set the jacks to their default values. |

## **Solving Printer Problems**

If you encounter printer problems, see the documentation that came with the printer and to the common causes and solutions listed in the following table.

Table 2-8 Solving Printer Problems

#### Printer will not print.

| Cause                                                                         | Solution                                                |
|-------------------------------------------------------------------------------|---------------------------------------------------------|
| Printer is not turned on and online.                                          | Turn the printer on and make sure it is online.         |
| The correct printer drivers for the application are not installed.            | Install the correct printer driver for the application. |
|                                                                               | 2. Try printing using the MS-DOS command:               |
|                                                                               | DIR C:\ > LPT1                                          |
|                                                                               | If the printer works, reload the printer driver.        |
| If you are on a network, you may not have made the connection to the printer. | Make the proper network connections to the printer.     |
| Printer may have failed.                                                      | Run printer self-test.                                  |

#### Printer will not turn on.

| Cause                                     | Solution                                                             |
|-------------------------------------------|----------------------------------------------------------------------|
| The cables may not be connected properly. | Reconnect all cables and check the power cord and electrical outlet. |

#### Printer prints garbled information.

| Cause                                                            | Solution                                                                  |
|------------------------------------------------------------------|---------------------------------------------------------------------------|
| The correct printer driver for the application is not installed. | Install the correct printer driver for the application.                   |
| The cables may not be connected properly.                        | Reconnect all cables.                                                     |
| Printer memory may be overloaded.                                | Reset the printer by turning it off for one minute, then turn it back on. |

#### Printer is offline.

| Cause                            | Solution                                                          |
|----------------------------------|-------------------------------------------------------------------|
| The printer may be out of paper. | Check the paper tray and refill it if it is empty. Select online. |

## **Solving Keyboard and Mouse Problems**

If you encounter keyboard or mouse problems, see the documentation that came with the equipment and to the common causes and solutions listed in the following table.

Table 2-9 Solving Keyboard Problems

Keyboard commands and typing are not recognized by the computer.

| Cause                                              | Solution                                                                                                    |
|----------------------------------------------------|----------------------------------------------------------------------------------------------------|
| Keyboard connector is not properly connected.      | On the Windows Desktop, click <b>Start</b> .                                                                                                    |
|                                                    | <ol><li>Click Shut Down. The Shut Down Windows dialog box<br/>is displayed.</li></ol>                                                                                                    |
|                                                    | 3. Select Shut down.                                                                                                    |
|                                                    | <ol> <li>After the shutdown is complete, reconnect the keyboard<br/>to the back of the computer and restart the computer.</li> </ol>                                                          |
| Program in use has stopped responding to commands. | Shut down your computer using the mouse and then restart the computer.                                                                                                    |
| Keyboard needs repairs.                            | See the Worldwide Limited Warranty for terms and conditions.                                                                                                    |
| Wireless device error.                             | Check the software, if available, for device status.                                                                                                    |
|                                                    | 2. Check/replace device batteries.                                                                                                    |
|                                                    | 3. Reset receiver and keyboard.                                                                                                    |
| Computer is in <b>standby</b> mode.                | Press the power button to resume from <b>standby</b> mode.                                                                                                    |
|                                                    | CAUTION When attempting to resume from standby mode, do not hold down the power button for more than four seconds. Otherwise, the computer will shut down and you will lose any unsaved data. |

#### Cursor will not move using the arrow keys on the keypad.

| Cause                       | Solution                                                                                                    |
|-----------------------------|----------------------------------------------------------------------------------------------------|
| The Num Lock key may be on. | Press the Num Lock key. The Num Lock light should not be on if you want to use the arrow keys. The Num Lock key can be disabled (or enabled) in Computer Setup. |

#### Table 2-10 Solving Mouse Problems

Mouse does not respond to movement or is too slow.

| Cause                                                                  | Solution                                                                                                    |
|------------------------------------------------------------------------|----------------------------------------------------------------------------------------------------|
| Mouse connector is not properly plugged into the back of the computer. | Shut down the computer using the keyboard.  1. Press the Ctrl and Esc keys at the same time (or press the Windows logo key) to display the Start menu. |
|                                                                        | 2. Use the up or down arrow key to select <b>Shut Down</b> and then press the Enter key.                                                               |

Table 2-10 Solving Mouse Problems (continued)

Mouse does not respond to movement or is too slow.

| Cause                                              | Solution                                                                                                    |
|----------------------------------------------------|----------------------------------------------------------------------------------------------------|
|                                                    | <ol> <li>Use the up or down arrow key to select the Shut Down<br/>option and then press the Enter key.</li> </ol>                                                                             |
|                                                    | <ol> <li>After the shutdown is complete, plug the mouse<br/>connector into the back of the computer (or the keyboard)<br/>and restart.</li> </ol>                                             |
| Program in use has stopped responding to commands. | Shut down the computer using the keyboard then restart the computer.                                                                                                    |
| Mouse may need cleaning.                           | Remove the roller ball cover on the mouse and clean the internal components.                                                                                                    |
| Mouse may need repair.                             | See the Worldwide Limited Warranty for terms and conditions.                                                                                                    |
| Wireless device error.                             | Check the software, if available, for device status.                                                                                                    |
|                                                    | 2. Check/replace device batteries.                                                                                                    |
|                                                    | 3. Reset receiver and mouse.                                                                                                    |
| Computer is in <b>standby</b> mode.                | Press the power button to resume from <b>standby</b> mode.                                                                                                    |
|                                                    | CAUTION When attempting to resume from standby mode, do not hold down the power button for more than four seconds. Otherwise, the computer will shut down and you will lose any unsaved data. |

Mouse will only move vertically, horizontally, or movement is jerky.

| Cause                                                                                       | Solution                                                                                                    |
|---------------------------------------------------------------------------------------------|----------------------------------------------------------------------------------------------------|
| Mouse roller ball or the rotating encoder shafts that make contact with the ball are dirty. | Remove roller ball cover from the bottom of the mouse and clean the internal components with a mouse cleaning kit available from most computer stores. |

## **Solving Hardware Installation Problems**

You may need to reconfigure the computer when you add or remove hardware, such as an additional drive or expansion card. If you install a plug and play device, Windows XP automatically recognizes the device and configures the computer. If you install a non–plug and play device, you must reconfigure the computer after completing installation of the new hardware. In Windows XP, use the **Add Hardware Wizard** and follow the instructions that appear on the screen.

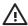

**WARNING!** When the computer is plugged into an AC power source, voltage is always applied to the system board. To reduce the risk of personal injury from electrical shock and/or hot surfaces, be sure to disconnect the power cord from the wall outlet and allow the internal system components to cool before touching.

Look for the LED on the system board. If the LED is illuminated, the system still has power. Power off the computer and remove the power cord before proceeding.

Table 2-11 Solving Hardware Installation Problems

A new device is not recognized as part of the system.

| Cause                                                                                                    | Solution                                                                                                    |
|----------------------------------------------------------------------------------------------------|----------------------------------------------------------------------------------------------------|
| Device is not seated or connected properly.                                                                                 | Ensure that the device is properly and securely connected and that pins in the connector are not bent down.                                                                                                    |
| Cable(s) of new external device are loose or power cables are unplugged.                                                    | Ensure that all cables are properly and securely connected and that pins in the cable or connector are not bent down.                                                                                                    |
| Power switch of new external device is not turned on.                                                                       | Turn off the computer, turn on the external device, then turn on the computer to integrate the device with the computer system.                                                                                                    |
| When the system advised you of changes to the configuration, you did not accept them.                                       | Reboot the computer and follow the instructions for accepting the changes.                                                                                                    |
| A plug and play board may not automatically configure when added if the default configuration conflicts with other devices. | Use Windows XP Device Manager to deselect the automatic settings for the board and choose a basic configuration that does not cause a resource conflict. You can also use Computer Setup to reconfigure or disable devices to resolve the resource conflict. |
| USB ports on the computer are disabled in Computer Setup.                                                                   | Enter Computer Setup (F10) and enable the USB ports.                                                                                                    |

#### Computer will not start.

| Cause                                                                                                 | Sol | ution                                                                                                    |
|----------------------------------------------------------------------------------------------------|-----|----------------------------------------------------------------------------------------------------|
| Wrong memory modules were used in the upgrade or memory modules were installed in the wrong location. | 1.  | Review the documentation that came with the system to determine if you are using the correct memory modules and to verify the proper installation. |
|                                                                                                    | 2.  | Observe the beeps and LED lights on the front of the computer. Beeps and flashing LEDs are codes for specific problems.                            |
|                                                                                                    | 3.  | If you still cannot resolve the issue, contact Customer Support.                                                                                   |

Table 2-11 Solving Hardware Installation Problems (continued)

Power LED flashes Red five times, once every second, followed by a two second pause, and the computer beeps five times. (Beeps stop after fifth iteration but LEDs continue flashing.)

| Cause                                      | Solution                                                                                                    |
|--------------------------------------------|----------------------------------------------------------------------------------------------------|
| Memory is installed incorrectly or is bad. | CAUTION To avoid damage to the DIMMs or the system board, you must unplug the computer power cord before attempting to reseat, install, or remove a DIMM module. |
|                                            | 1. Reseat DIMMs. Power on the system.                                                                                                    |
|                                            | 2. Replace DIMMs one at a time to isolate the faulty module                                                                                                    |
|                                            | 3. Replace third-party memory with HP memory.                                                                                                    |
|                                            | 4. Replace the system board.                                                                                                    |

Power LED flashes Red six times, once every second, followed by a two second pause, and the computer beeps six times. (Beeps stop after fifth iteration but LEDs continue flashing.)

| Cause                                                                   | Solution                                                        |
|-------------------------------------------------------------------------|-----------------------------------------------------------------|
| Graphics card is not seated properly or is bad, or system board is bad. | For systems with a graphics card:                               |
|                                                                         | 1. Reseat the graphics card. Power on the system.               |
|                                                                         | 2. Replace the graphics card.                                   |
|                                                                         | 3. Replace the system board.                                    |
|                                                                         | For systems with integrated graphics, replace the system board. |

Power LED flashes Red ten times, once every second, followed by a two second pause, and the computer beeps ten times. (Beeps stop after fifth iteration but LEDs continue flashing.)

| Cause            | Sol | ution                                                                                                    |
|------------------|-----|----------------------------------------------------------------------------------------------------|
| Bad option card. | 1.  | Check each option card by removing the cards one at time (if multiple cards), then power on the system to see if fault goes away. |
|                  | 2.  | Once bad card is identified, remove and replace bad option card.                                                                  |
|                  | 3.  | Replace the system board.                                                                                                    |

## **Solving Network Problems**

Some common causes and solutions for network problems are listed in the following table. These guidelines do not discuss the process of debugging the network cabling.

Table 2-12 Solving Network Problems

#### Wake-on-LAN feature is not functioning.

| Cause                                                                                                    |                                                               | Solution                                                                                                    |  |
|----------------------------------------------------------------------------------------------------|---------------------------------------------------------------|----------------------------------------------------------------------------------------------------|--|
| Wake-                                                                                                    | on-LAN is not enabled.                                        | Enable Wake-on-LAN.                                                                                                    |  |
| NOTE Some NICs come with their own configuration applets that allow for more detailed control and configuration of wake features. Refer to | 1. Select Start > Control Panel.                              |                                                                                                    |  |
|                                                                                                    | 2. Double-click Network Connections.                          |                                                                                                    |  |
|                                                                                                    | the documentation included with the NIC for more information. | 3. Double-click Local Area Connection.                                                                                                   |  |
|                                                                                                    |                                                               | 4. Click Properties.                                                                                                    |  |
|                                                                                                    | 5. Click Configure.                                           |                                                                                                    |  |
|                                                                                                    |                                                               | <ol><li>Click the Power Management tab, then select the ch<br/>box to Allow this device to bring the computer our<br/>standby.</li></ol> |  |

#### Network driver does not detect network controller.

| Cause                           | Solution                                                                                                    |
|---------------------------------|----------------------------------------------------------------------------------------------------|
| Network controller is disabled. | Run Computer Setup and enable network controller.                                                                               |
|                                 | 2. Enable the network controller in the operating system via Device Manager.                                                    |
| Incorrect network driver.       | Check the network controller documentation for the correct driver or obtain the latest driver from the manufacturer's Web site. |

#### Network status link light never flashes.

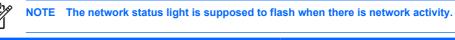

| Cause                                      | Solution                                                                                                    |
|--------------------------------------------|----------------------------------------------------------------------------------------------------|
| No active network is detected.             | Check cabling and network equipment for proper connection.                                                                                            |
| Network controller is not set up properly. | Check for the device status within Windows, such as Device Manager for driver load and the Network Connections applet within Windows for link status. |
| Network controller is disabled.            | Run Computer Setup and enable network controller.                                                                                                    |
|                                            | <ol><li>Enable the network controller in the operating system via<br/>Device Manager.</li></ol>                                                       |

#### Table 2-12 Solving Network Problems (continued)

Network status link light never flashes.

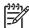

NOTE The network status light is supposed to flash when there is network activity.

| Cause                                  | Solution                                                                                                    |
|----------------------------------------|----------------------------------------------------------------------------------------------------|
| Network driver is not properly loaded. | Reinstall network drivers. See the Network & Internet Communications Guide on the Documentation and Diagnostics CD.                                                              |
| System cannot autosense the network.   | Disable auto-sensing capabilities and force the system into the correct operating mode. See the Network & Internet Communications Guide on the Documentation and Diagnostics CD. |

#### Diagnostics reports a failure.

| Cause                                                                        | Solution                                                                                                    |
|------------------------------------------------------------------------------|----------------------------------------------------------------------------------------------------|
| The cable is not securely connected.                                         | Ensure that the cable is securely attached to the network connector and that the other end of the cable is securely attached to the correct device. |
| The cable is attached to the incorrect connector.                            | Ensure that the cable is attached to the correct connector.                                                                                         |
| There is a problem with the cable or a device at the other end of the cable. | Ensure that the cable and device at the other end are operating correctly.                                                                          |
| Network controller interrupt is shared with an expansion board.              | Under the Computer Setup <b>Advanced</b> menu, change the resource settings for the board.                                                          |
| The network controller is defective.                                         | Contact an authorized service provider.                                                                                                    |

#### Diagnostics passes, but the computer does not communicate with the network.

| Cause                                                                                    | Solution                                                                                                    |
|------------------------------------------------------------------------------------------|----------------------------------------------------------------------------------------------------|
| Network drivers are not loaded, or driver parameters do not match current configuration. | Make sure the network drivers are loaded and that the driver parameters match the configuration of the network controller. |
|                                                                                          | Make sure the correct network client and protocol is installed.                                                            |
| The network controller is not configured for this computer.                              | Select the <b>Network</b> icon in the <b>Control Panel</b> and configure the network controller.                           |

#### Network controller stopped working when an expansion board was added to the computer.

| Cause                                                                                      | Solution                                                                                                    |
|--------------------------------------------------------------------------------------------|----------------------------------------------------------------------------------------------------|
| Network controller interrupt is shared with an expansion board.                            | Under the Computer Setup <b>Advanced</b> menu, change the resource settings for the board.                       |
| The network controller requires drivers.                                                   | Verify that the drivers were not accidentally deleted when the drivers for a new expansion board were installed. |
| The expansion board installed is a network card (NIC) and conflicts with the embedded NIC. | Under the Computer Setup <b>Advanced</b> menu, change the resource settings for the board.                       |

Table 2-12 Solving Network Problems (continued)

Network controller stops working without apparent cause.

| Cause                                                   | Solution                                                                                                    |
|---------------------------------------------------------|----------------------------------------------------------------------------------------------------|
| The files containing the network drivers are corrupted. | Download the network drivers from <a href="http://www.hp.com">http://www.hp.com</a> and reinstall them.                                             |
| The cable is not securely connected.                    | Ensure that the cable is securely attached to the network connector and that the other end of the cable is securely attached to the correct device. |
| The network controller is defective.                    | Contact an authorized service provider.                                                                                                    |

#### New network card will not boot.

| Cause                                                                                   | Solution                                                                                           |
|-----------------------------------------------------------------------------------------|----------------------------------------------------------------------------------------------------|
| New network card may be defective or may not meet industry-<br>standard specifications. | Install a working, industry-standard NIC, or change the boot sequence to boot from another source. |

#### Cannot connect to network server when attempting Remote System Installation.

| Cause                                              | Solution                                                                                                    |
|----------------------------------------------------|----------------------------------------------------------------------------------------------------|
| The network controller is not configured properly. | Verify Network Connectivity, that a DHCP Server is present, and that the Remote System Installation Server contains the NIC drivers for your NIC. |

#### System setup utility reports unprogrammed EEPROM.

| Cause                | Solution                                |
|----------------------|-----------------------------------------|
| Unprogrammed EEPROM. | Contact an authorized service provider. |

## **Solving Memory Problems**

If you encounter memory problems, some common causes and solutions are listed in the following table.

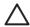

**CAUTION** Power may still be supplied to the DIMMs when the computer is turned off. To avoid damage to the DIMMs or the system board, you must unplug the computer power cord before attempting to reseat, install, or remove a DIMM module.

For those systems that support ECC memory, HP does not support mixing ECC and non-ECC memory. Otherwise, the computer will not boot the operating system.

#### Table 2-13 Solving Memory Problems

System will not boot or does not function properly after installing additional memory modules.

| Cause                                                                                                    | Solution                                                                                                    |
|----------------------------------------------------------------------------------------------------|----------------------------------------------------------------------------------------------------|
| Memory module is not the correct type or speed grade for the system or the new memory module is not seated properly. | Replace module with the correct industry-standard device for the computer. On some models, ECC and non-ECC memory modules cannot be mixed. |

#### Out of memory error.

| Cause                                              | Solution                                                                  |
|----------------------------------------------------|---------------------------------------------------------------------------|
| Memory configuration may not be set up correctly.  | Use the Device Manager to check memory configuration.                     |
| You have run out of memory to run the application. | Check the application documentation to determine the memory requirements. |

#### Memory count during POST is wrong.

| Cause                                              | Solution                                                                                      |
|----------------------------------------------------|-----------------------------------------------------------------------------------------------|
| The memory modules may not be installed correctly. | Check that the memory modules have been installed correctly and that proper modules are used. |
| Integrated graphics may use system memory.         | No action required.                                                                           |

#### Insufficient memory error during operation.

| Cause                                                               | Solution                                                                              |
|---------------------------------------------------------------------|---------------------------------------------------------------------------------------|
| Too many Terminate and Stay Resident programs (TSRs) are installed. | Delete any TSRs that you do not need.                                                 |
| You have run out of memory for the application.                     | Check the memory requirements for the application or add more memory to the computer. |

Table 2-13 Solving Memory Problems (continued)

Power LED flashes Red five times, once every second, followed by a two second pause, and the computer beeps five times. (Beeps stop after fifth iteration but LEDs continue flashing.)

| Cause                                      | Solution                                                     |
|--------------------------------------------|--------------------------------------------------------------|
| Memory is installed incorrectly or is bad. | Reseat DIMMs. Power on the system.                           |
|                                            | 2. Replace DIMMs one at a time to isolate the faulty module. |
|                                            | 3. Replace third-party memory with HP memory.                |
|                                            | 4. Replace the system board.                                 |

## **Solving Processor Problems**

If you encounter processor problems, common causes and solutions are listed in the following table.

Table 2-14 Solving Processor Problems

#### Poor performance is experienced.

| Cause             | Solution |                                                                                             |
|-------------------|----------|---------------------------------------------------------------------------------------------|
| Processor is hot. | 1.       | Make sure the airflow to the computer is not blocked.                                       |
|                   | 2.       | Make sure the fans are connected and working properly (some fans only operate when needed). |
|                   | 3.       | Make sure the processor heatsink is installed properly.                                     |

#### Power LED flashes Red three times, once every second, followed by a two second pause.

| Cause                                              | Solution                                    |
|----------------------------------------------------|---------------------------------------------|
| Processor is not seated properly or not installed. | Check to see that the processor is present. |
|                                                    | 2. Reseat the processor.                    |

# **Solving CD-ROM and DVD Problems**

If you encounter CD-ROM or DVD problems, see the common causes and solutions listed in the following table or to the documentation that came with the optional device.

Table 2-15 Solving CD-ROM and DVD Problems

#### System will not boot from CD-ROM or DVD drive.

| Cause                                                                                       | Solution                                                                                                    |
|---------------------------------------------------------------------------------------------|----------------------------------------------------------------------------------------------------|
| The device is attached to a SATA port that has been disabled in the Computer Setup utility. | Run the Computer Setup utility and ensure the device's SATA port is enabled in <b>Storage &gt; Storage Options</b> .                                                               |
| Removable Media Boot is disabled in the Computer Setup utility.                             | Run the Computer Setup utility and enable booting to removable media in <b>Storage</b> > <b>Storage Options</b> . Ensure CD-ROM is enabled in <b>Storage</b> > <b>Boot Order</b> . |
| Network Server Mode is enabled in Computer Setup.                                           | Run the Computer Setup utility and disable Network Server Mode in <b>Security</b> > <b>Password Options</b> .                                                                      |
| Non-bootable CD in drive.                                                                   | Try a bootable CD in the drive.                                                                                                    |
| Boot order not correct.                                                                     | Run the Computer Setup utility and change boot sequence in <b>Storage &gt; Boot Order</b> .                                                                                        |

#### Drive not found (identified).

| Cause                                                                           | Solution                                                                                                    |
|---------------------------------------------------------------------------------|----------------------------------------------------------------------------------------------------|
| Cable could be loose.                                                           | Check cable connections.                                                                                                    |
| The system may not have automatically recognized a newly installed device.      | See reconfiguration directions in the Solving Hardware Installation Problems section. If the system still does not recognize the new device, check to see if the device is listed within Computer Setup. If it is listed, the probable cause is a driver problem. If it is not listed, the probable cause is a hardware problem.  If this is a newly installed drive, run the Computer Setup utility and try adding a POST delay under Advanced > Power-On Options. |
| The device is attached to a SATA port that has been disabled in Computer Setup. | Run the Computer Setup utility and ensure the device's SATA port is enabled in <b>Storage &gt; Storage Options</b> .                                                                                                    |
| Drive responds slowly immediately after power-up.                               | Run Computer Setup and increase the POST Delay in Advanced > Power-On Options.                                                                                                    |

#### CD-ROM or DVD devices are not detected or driver is not loaded.

| Cause                                                       | Solution                                                  |
|-------------------------------------------------------------|-----------------------------------------------------------|
| Drive is not connected properly or not properly configured. | See the documentation that came with the optional device. |

Table 2-15 Solving CD-ROM and DVD Problems (continued)

#### Movie will not play in the DVD drive.

| Cause                                              | Solution                                            |
|----------------------------------------------------|-----------------------------------------------------|
| Movie may be regionalized for a different country. | See the documentation that came with the DVD drive. |
| Decoder software is not installed.                 | Install decoder software.                           |
| Damaged media.                                     | Replace media.                                      |
| Movie rating locked out by parental lock.          | Use DVD software to remove parental lock.           |
| Media installed upside down.                       | Reinstall media.                                    |

#### Cannot eject compact disc (tray-load unit).

| Cause                                  | Solution                                                                                                    |
|----------------------------------------|----------------------------------------------------------------------------------------------------|
| Disc not properly seated in the drive. | Turn off the computer and insert a thin metal rod into the emergency eject hole and push firmly. Slowly pull the tray out from the drive until the tray is fully extended, then remove the disc. |

#### CD-ROM, CD-RW, DVD-ROM, or DVD-R/RW drive cannot read a disc or takes too long to start.

| Cause                                                                                                    | Solution                                                                                                    |
|----------------------------------------------------------------------------------------------------|----------------------------------------------------------------------------------------------------|
| Media has been inserted upside down.                                                                                  | Re-insert the Media with the label facing up.                                                                                                    |
| The DVD-ROM drive takes longer to start because it has to determine the type of media played, such as audio or video. | Wait at least 30 seconds to let the DVD-ROM drive determine the type of media being played. If the disc still does not start, read the other solutions listed for this topic. |
| CD or DVD disc is dirty.                                                                                              | Clean CD or DVD with a CD cleaning kit, available from most computer stores.                                                                                                  |
| Windows does not detect the CD-ROM or DVD-ROM drive.                                                                  | <ol> <li>Use Device Manager to remove or uninstall the device.</li> <li>Restart the computer and let Windows detect the CD or</li> </ol>                                      |
|                                                                                                    | DVD driver.                                                                                                    |

#### Recording or copying CDs is difficult or impossible.

| Cause                             | Solution                                                                                           |
|-----------------------------------|----------------------------------------------------------------------------------------------------|
| Wrong or poor quality media type. | Try using a slower speed when recording.                                                           |
|                                   | 2. Verify that you are using the correct media for the drive.                                      |
|                                   | <ol><li>Try a different brand of media. Quality varies widely<br/>between manufacturers.</li></ol> |

| Cause | Solution |
|-------|----------|
|       |          |

The system is searching for the drive during boot because the Disconnect the drive cable from the system board. drive cable is still attached to the system board.

## **Solving Drive Key Problems**

If you encounter Drive Key problems, common causes and solutions are listed in the following table.

Table 2-16 Solving Drive Key Problems

USB Drive Key is not seen as a drive letter in Windows XP.

| Cause                                                            | Solution                                                         |
|------------------------------------------------------------------|------------------------------------------------------------------|
| The drive letter after the last physical drive is not available. | Change the default drive letter for the Drive Key in Windows XP. |

#### **USB** Drive Key not found (identified).

| Cause                                                                        | Solution                                                                                                    |
|------------------------------------------------------------------------------|----------------------------------------------------------------------------------------------------|
| The device is attached to a USB port that has been hidden in Computer Setup. | Run the Computer Setup utility and ensure that "Device available" is selected for "All USB Ports" and "Front USB Ports" under Security > Device Security. |
| The device was not properly seated before power-up.                          | Ensure the device is fully inserted into the USB port before applying power to the system.                                                                |

#### System will not boot from USB Drive Key.

| Cause                                                           | Solution                                                                                                    |
|-----------------------------------------------------------------|----------------------------------------------------------------------------------------------------|
| Boot order is not correct.                                      | Run the Computer Setup utility and change boot sequence in <b>Storage &gt; Boot Order</b> .                                                                                     |
| Removable Media Boot is disabled in the Computer Setup utility. | Run the Computer Setup utility and enable booting to removable media in <b>Storage &gt; Storage Options</b> . Ensure USB is enabled in <b>Storage &gt; Boot Order</b> .         |
| The image on the device is not bootable.                        | Follow the procedures described in the "ROM Flash: Replicating the Setup: Creating a Bootable Device: Supported USB Flash Media Device" section of the Service Reference Guide. |

#### The computer boots to DOS after making a bootable Drive Key.

| Cause                  | Solution                                                     |
|------------------------|--------------------------------------------------------------|
| Drive Key is bootable. | Install the Drive Key only after the operating system boots. |

## **Solving Front Panel Component Problems**

If you encounter problems with devices connected to the front panel, refer to the common causes and solutions listed in the following table.

Table 2-17 Solving Front Panel Component Problems

A USB device, headphone, or microphone is not recognized by the computer.

| Cause                                                     | Solution                                                                                                    |
|-----------------------------------------------------------|----------------------------------------------------------------------------------------------------|
| Device is not properly connected.                         | 1. Turn off the computer.                                                                                                  |
|                                                           | <ol><li>Reconnect the device to the front of the computer and<br/>restart the computer.</li></ol>                          |
| The device does not have power.                           | If the USB device requires AC power, be sure one end is connected to the device and one end is connected to a live outlet. |
| The correct device driver is not installed.               | Install the correct driver for the device.                                                                                 |
|                                                           | 2. You might need to reboot the computer.                                                                                  |
| The cable from the device to the computer does not work.  | 1. If possible, replace the cable.                                                                                         |
|                                                           | 2. Restart the computer.                                                                                                   |
| The device is not working.                                | 1. Replace the device.                                                                                                    |
|                                                           | 2. Restart the computer.                                                                                                   |
| USB ports on the computer are disabled in Computer Setup. | Enter Computer Setup (F10) and enable the USB ports.                                                                       |

## **Solving Internet Access Problems**

If you encounter Internet access problems, consult your Internet Service Provider (ISP) or refer to the common causes and solutions listed in the following table.

Table 2-18 Solving Internet Access Problems

#### Unable to connect to the Internet.

| Cause                                                                                                    | Solution                                                                                                    |  |
|----------------------------------------------------------------------------------------------------|----------------------------------------------------------------------------------------------------|--|
| Cause                                                                                                    | Solution                                                                                                    |  |
| Internet Service Provider (ISP) account is not set up properly.                                                          | Verify Internet settings or contact your ISP for assistance.                                                                                                    |  |
| Modem is not set up properly.                                                                                            | Reconnect the modem. Verify the connections are correct using the quick setup documentation.                                                                                         |  |
| Web browser is not set up properly.                                                                                      | Verify that the Web browser is installed and set up to work with your ISP.                                                                                                    |  |
| Cable/DSL modem is not plugged in.                                                                                       | Plug in cable/DSL modem. You should see a "power" LED lig on the front of the cable/DSL modem.                                                                                       |  |
| Cable/DSL service is not available or has been interrupted due to bad weather.                                           | Try connecting to the Internet at a later time or contact your ISP. (If the cable/DSL service is connected, the "cable" LED light on the front of the cable/DSL modern will be on.)  |  |
| The CAT5 UTP cable is disconnected.                                                                                      | Connect the CAT5 UTP cable between the cable modem and the computers's RJ-45 connector. (If the connection is good the "PC" LED light on the front of the cable/DSL modem will bon.) |  |
| IP address is not configured properly.                                                                                   | Contact your ISP for the correct IP address.                                                                                                    |  |
| Cookies are corrupted. (A "cookie" is a small piece of                                                                   | Windows XP                                                                                                    |  |
| information that a Web server can store temporarily with the Web browser. This is useful for having the browser remember | 1. Select Start > Control Panel.                                                                                                    |  |
| some specific information that the Web server can later                                                                  | 2. Double-click Internet Options.                                                                                                    |  |
| retrieve.)                                                                                                    | ·                                                                                                    |  |
|                                                                                                    | 3. On the <b>General</b> tab, click the <b>Delete Cookies</b> button.                                                                                                    |  |
|                                                                                                    | Windows 2000                                                                                                    |  |
|                                                                                                    | 1. Select Start > Settings > Control Panel.                                                                                                    |  |
|                                                                                                    | 2. Double-click Internet Options.                                                                                                    |  |
|                                                                                                    | 3. On the General tab, click the Delete Cookies button.                                                                                                    |  |

#### Cannot automatically launch Internet programs.

| Cause                                                        | Solution                                           |
|--------------------------------------------------------------|----------------------------------------------------|
| You must log on to your ISP before some programs will start. | Log on to your ISP and launch the desired program. |

#### Internet takes too long to download Web sites.

| Cause                         | Solution                                                       |
|-------------------------------|----------------------------------------------------------------|
| Modem is not set up properly. | Verify that the correct modem speed and COM port are selected. |

Internet takes too long to download Web sites.

**Cause** Solution

#### Windows XP

- 1. Select Start > Control Panel.
- Double-click System.
- 3. Click the Hardware tab.
- In the Device Manager area, click the Device Manager button.
- Double-click Ports (COM & LPT).
- Right-click the COM port the modem uses, then click Properties.
- Under **Device status**, verify that the modem is working properly.
- 8. Under **Device usage**, verify the modem is enabled.
- If there are further problems, click the Troubleshoot button and follow the on-screen instructions.

#### Windows 2000

- 1. Select Start > Settings > Control Panel.
- 2. Double-click System.
- 3. Click the Hardware tab.
- In the Device Manager area, click the Device Manager button.
- Double-click Ports (COM & LPT).
- Right-click the COM port the modem uses, then click Properties.
- Under **Device status**, verify that the modem is working properly.
- 8. Under **Device usage**, verify the modem is enabled.
- If there are further problems, click the Troubleshoot button and follow the on-screen instructions.

## **Solving Software Problems**

Most software problems occur as a result of the following:

- The application was not installed or configured correctly.
- There is insufficient memory available to run the application.
- There is a conflict between applications.
- Be sure that all the needed device drivers have been installed.
- If you have installed an operating system other than the factory-installed operating system, check to be sure it is supported on the system.

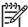

**NOTE** HP Backup and Recovery Manager can be used to restore the software to a recovery point or to restore the system to its factory configuration. Refer to <u>Restoring the Software</u> for more information.

If you encounter software problems, see the applicable solutions listed in the following table.

Table 2-19 Solving Software Problems

Computer will not continue and no HP logo screen has appeared.

| Cause                    | Solution                                                                                                    |  |
|--------------------------|----------------------------------------------------------------------------------------------------|--|
| POST error has occurred. | Observe the beeps and LED lights on the front of the computer See Appendix A, <u>POST Error Messages</u> to determine possible causes. |  |
|                          | See the Restore Kit or the Worldwide Limited Warranty for terms and conditions.                                                        |  |

#### Computer will not continue after HP logo screen has appeared.

| Cause                        | Solution                                                                                               |  |
|------------------------------|----------------------------------------------------------------------------------------------------|--|
| System files may be damaged. | Restore the files from the Recovery Disc Set or backups you created in HP Backup and Recovery Manager. |  |

#### "Illegal Operation has Occurred" error message is displayed.

| Cause                                                                       | Solution                                                                                                    |
|-----------------------------------------------------------------------------|----------------------------------------------------------------------------------------------------|
| Software being used is not Microsoft-certified for your version of Windows. | Verify that the software is certified by Microsoft for your version of Windows (see program packaging for this information). |
| Configuration files are corrupt.                                            | If possible, save all data, close all programs, and restart the computer.                                                    |

## **Contacting Customer Support**

For help and service, contact an authorized reseller or dealer. To locate a reseller or dealer near you, visit http://www.hp.com.

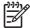

**NOTE** If you take the computer to an authorized reseller, dealer, or service provider for service, remember to provide the setup and power-on passwords if they are set.

Refer to the number listed in the warranty or in the Support Telephone Numbers guide on the Documentation and Diagnostics CD for technical assistance.

# **A POST Error Messages**

This appendix lists the error codes, error messages, and the various indicator light and audible sequences that you may encounter during Power-On Self-Test (POST) or computer restart, the probable source of the problem, and steps you can take to resolve the error condition.

POST Message Disabled suppresses most system messages during POST, such as memory count and non-error text messages. If a POST error occurs, the screen will display the error message. To manually switch to the POST Messages Enabled mode during POST, press any key (except F10 or F12). The default mode is POST Message Disabled.

The speed at which the computer loads the operating system and the extent to which it is tested are determined by the POST mode selection.

Quick Boot is a fast startup process that does not run all of the system level tests, such as the memory test. Full Boot runs all of the ROM-based system tests and takes longer to complete.

Full Boot may also be enabled to run every 1 to 30 days on a regularly scheduled basis. To establish the schedule, reconfigure the computer to the Full Boot Every x Days mode, using Computer Setup.

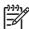

**NOTE** For more information on Computer Setup, see the *Computer Setup (F10) Utility Guide* on the *Documentation and Diagnostics CD*.

ENWW 49

# **POST Numeric Codes and Text Messages**

This section covers those POST errors that have numeric codes associated with them. The section also includes some text messages that may be encountered during POST.

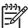

**NOTE** The computer will beep once after a POST text message is displayed on the screen.

Table A-1 Numeric Codes and Text Messages

| Control panel message                   | Description                                                                                 | Recommended action                                                                                                    |
|-----------------------------------------|---------------------------------------------------------------------------------------------|----------------------------------------------------------------------------------------------------|
| 101-Option ROM Checksum Error           | System ROM or expansion board option ROM checksum.                                          | Verify the correct ROM.                                                                                                    |
|                                         | Now chooksum.                                                                               | 2. Flash the ROM if needed.                                                                                                    |
|                                         |                                                                                             | 3. If an expansion board was recently added, remove it to see if the problem remains.                                                                                                    |
|                                         |                                                                                             | Clear CMOS. (See Appendix B,     Password Security and Resetting     CMOS.)                                                                                                    |
|                                         |                                                                                             | 5. If the message disappears, there may be a problem with the expansion card.                                                                                                    |
|                                         |                                                                                             | 6. Replace the system board.                                                                                                    |
| 103-System Board Failure                | DMA or timers.                                                                              | Clear CMOS. (See Appendix B,<br>Password Security and Resetting<br>CMOS.)                                                                                                    |
|                                         |                                                                                             | 2. Remove expansion boards.                                                                                                    |
|                                         |                                                                                             | 3. Replace the system board.                                                                                                    |
| 110-Out of Memory Space for Option ROMs | Recently added PCI expansion card contains an option ROM too large to download during POST. | If a PCI expansion card was recently added, remove it to see if the problem remains.                                                                                                    |
|                                         |                                                                                             | 2. In Computer Setup, set Advanced >     Device Options > NIC PXE Option     ROM Download to DISABLE to prevent     PXE option ROM for the internal NIC     from being downloaded during POST to     free more memory for an expansion     card's option ROM. Internal PXE option     ROM is used for booting from the NIC to     a PXE server. |
|                                         |                                                                                             | <ol><li>Ensure the ACPI/USB Buffers @ Top of<br/>Memory setting in Computer Setup is<br/>enabled.</li></ol>                                                                                                    |
| 162-System Options Not Set              | Configuration incorrect.                                                                    | Run Computer Setup and check the                                                                                                    |
|                                         | RTC (real-time clock) battery may need to                                                   | configuration in Advanced > Onboard Devices.                                                                                                    |
|                                         | be replaced.                                                                                | Reset the date and time under <b>Control Panel</b> . If the problem persists, replace the RTC battery. See the <i>Hardware Reference Guide</i> on the <i>Documentation and Diagnostics CD</i> for instructions on installing a new battery,                                                                                                    |

Table A-1 Numeric Codes and Text Messages (continued)

| Control panel message                                                        | Description                                                                                                    | Recommended action                                                                                                    |
|------------------------------------------------------------------------------|----------------------------------------------------------------------------------------------------|----------------------------------------------------------------------------------------------------|
|                                                                              |                                                                                                    | or contact an authorized dealer or reseller for RTC battery replacement.                                                                                                    |
| 163-Time & Date Not Set                                                      | Invalid time or date in configuration memory.  RTC (real-time clock) battery may need to be replaced.                                      | Reset the date and time under <b>Control Panel</b> (Computer Setup can also be used). If the problem persists, replace the RTC battery. See the <i>Hardware Reference Guide</i> on the <i>Documentation and Diagnostics CD</i> for instructions on installing a new battery, or contact an authorized dealer or reseller for RTC battery replacement. |
| 163-Time & Date Not Set                                                      | CMOS jumper may not be properly installed.                                                                                                 | Check for proper placement of the CMOS jumper if applicable.                                                                                                    |
| 164-MemorySize Error                                                         | Memory amount has changed since the last boot (memory added or removed).                                                                   | Press the F1 key to save the memory changes.                                                                                                    |
| 164-MemorySize Error                                                         | Memory configuration incorrect.                                                                                                    | Run Computer Setup or Windows utilities.                                                                                                    |
|                                                                              |                                                                                                    | <ol><li>Make sure the memory module(s) are<br/>installed properly.</li></ol>                                                                                                    |
|                                                                              |                                                                                                    | 3. If third-party memory has been added, test using HP-only memory.                                                                                                    |
|                                                                              |                                                                                                    | 4. Verify proper memory module type.                                                                                                    |
| 201-Memory Error                                                             | RAM failure.                                                                                                    | Run Computer Setup or Windows utilities.                                                                                                    |
|                                                                              |                                                                                                    | 2. Ensure memory modules are correctly installed.                                                                                                    |
|                                                                              |                                                                                                    | 3. Verify proper memory module type.                                                                                                    |
|                                                                              |                                                                                                    | Remove and replace the identified faulty memory module(s).                                                                                                    |
|                                                                              |                                                                                                    | <ol><li>If the error persists after replacing<br/>memory modules, replace the system<br/>board.</li></ol>                                                                                                    |
| 213-Incompatible Memory Module in                                            | A memory module in memory socket identified in the error message is missing critical SPD information, or is incompatible with the chipset. | 1. Verify proper memory module type.                                                                                                    |
| Memory Socket(s) X, X,                                                       |                                                                                                    | 2. Try another memory socket.                                                                                                    |
|                                                                              |                                                                                                    | Replace DIMM with a module conforming to the SPD standard.                                                                                                    |
| 214-DIMM Configuration Warning                                               | Populated DIMM Configuration is not optimized.                                                                                             | Rearrange the DIMMs so that each channel has the same amount of memory.                                                                                                    |
| 219-ECC Memory Module Detected ECC<br>Modules not supported on this Platform | Recently added memory module(s) support ECC memory error correction.                                                                       | If additional memory was recently added, remove it to see if the problem remains.                                                                                                    |
|                                                                              |                                                                                                    | Check product documentation for memory support information.                                                                                                    |

Table A-1 Numeric Codes and Text Messages (continued)

| Control panel message                         | Description                                                       | Recommended action                                                           |  |
|-----------------------------------------------|-------------------------------------------------------------------|------------------------------------------------------------------------------|--|
| 301-Keyboard Error                            | Keyboard failure.                                                 | Reconnect keyboard with computer turned off.                                 |  |
|                                               |                                                                   | <ol><li>Check connector for bent or missing pins.</li></ol>                  |  |
|                                               |                                                                   | <ol><li>Ensure that none of the keys are<br/>depressed.</li></ol>            |  |
|                                               |                                                                   | 4. Replace keyboard.                                                         |  |
| 303-Keyboard Controller Error                 | I/O board keyboard controller.                                    | Reconnect keyboard with computer turned off.                                 |  |
|                                               |                                                                   | 2. Replace the system board.                                                 |  |
| 304-Keyboard or System Unit Error             | Keyboard failure.                                                 | Reconnect the keyboard with computer turned off.                             |  |
|                                               |                                                                   | <ol><li>Ensure that none of the keys are<br/>depressed.</li></ol>            |  |
|                                               |                                                                   | 3. Replace the keyboard.                                                     |  |
|                                               |                                                                   | 4. Replace the system board.                                                 |  |
| 404-Parallel Port Address Conflict Detected   | Both external and internal ports are assigned to parallel port X. | Remove any parallel port expansion cards.                                    |  |
|                                               |                                                                   | 2. Clear CMOS. (See Appendix B,<br>Password Security and Resetting<br>CMOS.) |  |
|                                               |                                                                   | 3. Reconfigure card resources and/or run Computer Setup.                     |  |
| 410-Audio Interrupt Conflict                  | IRQ address conflicts with another device.                        | Enter Computer Setup and reset the IRQ in Advanced > Onboard Devices.        |  |
| 411-Network Interface Card Interrupt Conflict | IRQ address conflicts with another device.                        | Enter Computer Setup and reset the IRQ in Advanced > Onboard Devices.        |  |
| 501-Display Adapter Failure                   | Graphics display controller.                                      | Reseat the graphics card (if applicable).                                    |  |
|                                               |                                                                   | Clear CMOS. (See Appendix B,     Password Security and Resetting     CMOS.)  |  |
|                                               |                                                                   | 3. Verify monitor is attached and turned on.                                 |  |
|                                               |                                                                   | 4. Replace the graphics card (if possible).                                  |  |
| 510-Flash Screen Image Corrupted              | Flash Screen image has errors.                                    | Reflash the system ROM with the latest BIOS image.                           |  |
| 511-CPU, CPUA, or CPUB Fan not Detected       | CPU fan is not connected or may have                              | 1. Reseat CPU fan.                                                           |  |
|                                               | malfunctioned.                                                    | 2. Reseat fan cable.                                                         |  |
|                                               |                                                                   | 3. Replace CPU fan.                                                          |  |

Table A-1 Numeric Codes and Text Messages (continued)

| Control panel message                                            | Description                                                                                                    | Recommended action                                                                        |
|------------------------------------------------------------------|----------------------------------------------------------------------------------------------------|-------------------------------------------------------------------------------------------|
| 512-Chassis, Rear Chassis, or Front Chassis<br>Fan not Detected  | Chassis, rear chassis, or front chassis fan is not connected or may have malfunctioned.                                  | Reseat chassis, rear chassis, or front chassis fan.                                       |
|                                                                  |                                                                                                    | 2. Reseat fan cable.                                                                      |
|                                                                  |                                                                                                    | <ol><li>Replace chassis, rear chassis, or front<br/>chassis fan.</li></ol>                |
| 514-CPU or Chassis Fan not Detected                              | CPU or chassis fan is not connected or may have malfunctioned.                                                           | Reseat CPU or chassis fan.                                                                |
|                                                                  | nave manunctioned.                                                                                                    | 2. Reseat fan cable.                                                                      |
|                                                                  |                                                                                                    | 3. Replace CPU or chassis fan.                                                            |
| 601-Diskette Controller Error                                    | Diskette controller circuitry or floppy drive                                                                            | Run Computer Setup.                                                                       |
|                                                                  | circuitry incorrect.                                                                                                    | 2. Check and/or replace cables.                                                           |
|                                                                  |                                                                                                    | 3. Clear CMOS. (See Appendix B,<br>Password Security and Resetting<br>CMOS.)              |
|                                                                  |                                                                                                    | 4. Replace diskette drive.                                                                |
|                                                                  |                                                                                                    | 5. Replace the system board.                                                              |
| 605-Diskette Drive Type Error                                    | Mismatch in drive type.                                                                                                  | Run Computer Setup.                                                                       |
|                                                                  |                                                                                                    | Disconnect any other diskette controlle devices (tape drives).                            |
|                                                                  |                                                                                                    | 3. Clear CMOS. (See Appendix B, Password Security and Resetting CMOS.)                    |
| 610-External Storage Device Failure                              | External tape drive not connected.                                                                                       | Reinstall tape drive or press F1 and allow system to reconfigure without the drive.       |
| 611-Primary Floppy Port Address<br>Assignment Conflict           | Configuration error.                                                                                                    | Run Computer Setup and check the configuration in <b>Advanced &gt; Onboard Devices</b> .  |
| 660-Display cache is detected unreliable                         | Integrated graphics controller display cache is not working properly and will be disabled.                               | Replace system board if minimal graphics degrading is an issue.                           |
| 912-Computer Cover Has Been Removed<br>Since Last System Startup | Computer cover was removed since last system startup.                                                                    | No action required.                                                                       |
| 917-Front Audio Not Connected                                    | Front audio harness has been detached or unseated from motherboard.                                                      | Reconnect or replace front audio harness.                                                 |
| 918-Front USB Not Connected                                      | Front USB harness has been detached or unseated from motherboard.                                                        | Reconnect or replace front USB harness.                                                   |
| 921-Device in PCI Express slot failed to nitialize               | There is an incompatibility/problem with this device and the system or PCI Express Link could not be retrained to an x1. | Try rebooting the system. If the error reoccurs, the device may not work with this system |

Table A-1 Numeric Codes and Text Messages (continued)

| Control panel message                              | Description                                                                                                    | Recommended action                                                                                                    |
|----------------------------------------------------|----------------------------------------------------------------------------------------------------|----------------------------------------------------------------------------------------------------|
| 1151-Serial Port A Address Conflict Detected       | Both external and internal serial ports are assigned to COM1.                                                                                      | Remove any serial port expansion cards.                                                                                                    |
|                                                    |                                                                                                    | Clear CMOS. (See Appendix B,<br>Password Security and Resetting<br>CMOS.)                                                                                                    |
|                                                    |                                                                                                    | <ol> <li>Reconfigure card resources and/or rur<br/>Computer Setup or Windows utilities.</li> </ol>                                                                                                    |
| 1152-Serial Port B Address Conflict Detected       | Both external and internal serial ports are assigned to COM2.                                                                                      | <ol> <li>Remove any serial port expansion cards.</li> </ol>                                                                                                    |
|                                                    |                                                                                                    | 2. Clear CMOS. (See Appendix B, Password Security and Resetting CMOS.)                                                                                                    |
|                                                    |                                                                                                    | 3. Reconfigure card resources and/or rur Computer Setup or Windows utilities.                                                                                                    |
| 1155-Serial Port Address Conflict Detected         | Both external and internal serial ports are assigned to same IRQ.                                                                                  | Remove any serial port expansion cards.                                                                                                    |
|                                                    |                                                                                                    | 2. Clear CMOS. (See Appendix B, Password Security and Resetting CMOS.)                                                                                                    |
|                                                    |                                                                                                    | Reconfigure card resources and/or run     Computer Setup or Windows utilities.                                                                                                    |
| 1201-System Audio Address Conflict<br>Detected     | Device IRQ address conflicts with another device.                                                                                                  | Enter Computer Setup and reset the IRQ in Advanced > Onboard Devices.                                                                                                    |
| 1202-MIDI Port Address Conflict Detected           | Device IRQ address conflicts with another device.                                                                                                  | Enter Computer Setup and reset the IRQ in Advanced > Onboard Devices.                                                                                                    |
| 1203-Game Port Address Conflict Detected           | Device IRQ address conflicts with another device.                                                                                                  | Enter Computer Setup and reset the IRQ in Advanced > Onboard Devices.                                                                                                    |
| 1720-SMART Hard Drive Detects Imminent<br>Failure  | Hard drive is about to fail. (Some hard drives have a hard drive firmware patch that will fix an erroneous error message.)                         | <ol> <li>Determine if hard drive is giving correct<br/>error message. Enter Computer Setup<br/>and run the Drive Protection System tes<br/>under Storage &gt; DPS Self-test.</li> </ol>                                                                                                    |
|                                                    |                                                                                                    | <ol> <li>Apply hard drive firmware patch<br/>if applicable. (Available at<br/>http://www.hp.com/support.)</li> </ol>                                                                                                    |
|                                                    |                                                                                                    | 3. Back up contents and replace hard drive.                                                                                                    |
| 1796-SATA Cabling Error                            | One or more SATA devices are improperly attached. For optimal performance, the SATA 0 and SATA 1 connectors must be used before SATA 2 and SATA 3. | For one device, use SATA 0. For two devices use SATA 0 and SATA 1. For three devices use SATA 0, SATA 1, and SATA 3.                                                                                                    |
| 1797-SATA Drivelock is not supported in RAID mode. | Drivelock is enabled on one or more SATA hard drives, and they cannot be accessed while the system is configured for RAID mode.                    | Either remove the Drivelocked SATA device or disable the Drivelock feature. To disable the Drivelock feature, enter Computer Setup change Storage > Storage Options > SATA Emulation to IDE, and select File > Save Changes and Exit. Reenter Computer Setu and select Security > Drivelock. For each listed Drivelock-capable SATA device, ensure Drivelock is Disabled. Lastly, |

Table A-1 Numeric Codes and Text Messages (continued)

| Control panel message                                  | Description                                            | Recommended action                                                                                                    |
|--------------------------------------------------------|--------------------------------------------------------|----------------------------------------------------------------------------------------------------|
|                                                        |                                                        | change Storage > Storage Options > SATA<br>Emulation back to RAID and select File ><br>Save Changes and Exit.                                                                                                    |
| 1801-Microcode Patch Error                             | Processor is not supported by ROM BIOS.                | Upgrade BIOS to proper version.                                                                                                    |
|                                                        |                                                        | 2. Change the processor.                                                                                                    |
| Invalid Electronic Serial Number                       | Electronic serial number has become corrupted.         | 1. Run Computer Setup. If Setup already has data in the field or will not allow the serial number to be entered, download the executable file from <a href="http://www.hp.com">http://www.hp.com</a> .                                                                                            |
|                                                        |                                                        | <ol><li>Run Computer Setup and try to enter<br/>serial number under Security, System<br/>ID, then save changes.</li></ol>                                                                                                    |
| Memory Parity Error                                    | Parity RAM failure.                                    | Run Computer Setup and Diagnostic utilities.                                                                                                    |
|                                                        | Third-party graphics card may be causing a problem.    | Remove third-party graphics card to see if the problem goes away.                                                                                                    |
| Network Server Mode Active and No<br>Keyboard Attached | Keyboard failure while Network Server Mode enabled.    | Reconnect keyboard with computer turned off.                                                                                                    |
|                                                        |                                                        | Check connector for bent or missing pins.                                                                                                    |
|                                                        |                                                        | <ol><li>Ensure that none of the keys are<br/>depressed.</li></ol>                                                                                                    |
|                                                        |                                                        | 4. Replace keyboard.                                                                                                    |
| Parity Check 2                                         | Parity RAM failure.                                    | Run Computer Setup and Diagnostic utilities.                                                                                                    |
|                                                        | Third-party graphics card may be causing a problem.    | Remove third-party graphics card to see if the problem goes away.                                                                                                    |
| System will not boot without fan                       | CPU fan not installed or disconnected in VSFF chassis. | <ol> <li>Remove the computer cover, press the<br/>power button, and see if the processor<br/>fan spins. If the processor fan is not<br/>spinning, make sure the fan's cable is<br/>plugged onto the system board header.<br/>Ensure the heatsink is properly seated<br/>and installed.</li> </ol> |
|                                                        |                                                        | <ol><li>If the fan is plugged in and the heatsink<br/>is properly seated but the fan does not<br/>spin, then replace the heatsink-fan<br/>assembly.</li></ol>                                                                                                    |

# Interpreting POST Diagnostic Front Panel LEDs and Audible Codes

This section covers the front panel LED codes as well as the audible codes that may occur before or during POST that do not necessarily have an error code or text message associated with them.

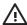

**WARNING!** When the computer is plugged into an AC power source, voltage is always applied to the system board. To reduce the risk of personal injury from electrical shock and/or hot surfaces, be sure to disconnect the power cord from the wall outlet and allow the internal system components to cool before touching.

Look for the LED on the system board. If the LED is illuminated, the system still has power. Power off the computer and remove the power cord before proceeding.

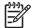

**NOTE** If you see flashing LEDs on a PS/2 keyboard, look for flashing LEDs on the front panel of the computer and refer to the following table to determine the front panel LED codes.

Recommended actions in the following table are listed in the order in which they should be performed.

Not all diagnostic lights and audible codes are available on all models.

Table A-2 Diagnostic Front Panel LEDs and Audible Codes

| Activity                                                                                                    | Beeps | Possible Cause                                                             | Recommended Action                                                                                                    |  |
|----------------------------------------------------------------------------------------------------|-------|----------------------------------------------------------------------------|----------------------------------------------------------------------------------------------------|--|
| Green Power LED On.                                                                                                    | None  | Computer on.                                                               | None                                                                                                    |  |
| Green Power LED flashes every two seconds.                                                                                                    | None  | Computer in Suspend to RAM mode (some models only) or normal Suspend mode. | None required. Press any key or move the mouse to wake the computer.                                                                                                    |  |
| Red Power LED flashes two<br>times, once every second,<br>followed by a two second<br>pause. Beeps stop after fifth                                               | 2     | Processor thermal protection activated:  A fan may be blocked or           | <ol> <li>Ensure that the computer air vents are not<br/>blocked and the processor cooling fan is<br/>running.</li> </ol>                                                                                  |  |
| iteration but LEDs continue<br>until problem is solved.                                                                                                    |       | not turning.  OR  The heatsink/fan                                         | <ol><li>Open hood, press power button, and see if<br/>the processor fan spins. If the processor fan<br/>is not spinning, make sure the fan's cable is<br/>plugged onto the system board header.</li></ol> |  |
|                                                                                                    |       | assembly is not properly attached to the processor.                        | <b>3.</b> If fan is plugged in, but is not spinning, then replace heatsink/fan assembly.                                                                                                    |  |
|                                                                                                    |       |                                                                            | <ol> <li>Contact an authorized reseller or service provider.</li> </ol>                                                                                                    |  |
| Red Power LED flashes three times, once every second, followed by a two second pause. Beeps stop after fifth iteration but LEDs continue until problem is solved. | 3     | Processor not installed (not an indicator of bad processor).               | Check to see that the processor is present.                                                                                                    |  |
|                                                                                                    |       |                                                                            | 2. Reseat the processor.                                                                                                    |  |

 Table A-2
 Diagnostic Front Panel LEDs and Audible Codes (continued)

| Activity                                                                                                    | Beeps | Possible Cause                                              | Recommended Action                                                                                                    |  |  |
|----------------------------------------------------------------------------------------------------|-------|-------------------------------------------------------------|----------------------------------------------------------------------------------------------------|--|--|
| Red Power LED flashes four times, once every second, followed by a two second pause. Beeps stop after fifth iteration but LEDs continue until problem is solved.               | 4     | Power failure (power supply is overloaded).                 | <ol> <li>Open the hood and ensure the 4 or 6-wire power supply cable is seated into the connector on the system board.</li> <li>Check if a device is causing the problem by removing ALL attached devices (such as hard, diskette, or optical drives, and expansion cards). Power on the system. If the system enters the POST, then power of and replace one device at a time and repea this procedure until failure occurs. Replace the device that is causing the failure. Continue adding devices one at a time to ensure all devices are functioning properly.</li> <li>Replace the system board.</li> </ol> |  |  |
| Red Power LED flashes five times, once every second, followed by a two second pause. Beeps stop after fifth iteration but LEDs continue until problem is solved.               | 5     | Pre-video memory error.                                     | CAUTION To avoid damage to the DIMMs or the system board, you must unplug the computer power cord before attempting to reseat, install, or remove a DIMM module.                                                                                                    |  |  |
|                                                                                                    |       |                                                             | <ol> <li>Reseat DIMMs.</li> <li>Replace DIMMs one at a time to isolate the faulty module.</li> <li>Replace third-party memory with HP memory.</li> <li>Replace the system board.</li> </ol>                                                                                                    |  |  |
| Red Power LED flashes six<br>times, once every second,<br>followed by a two second<br>pause. Beeps stop after fifth<br>iteration but LEDs continue<br>until problem is solved. | 6     | Pre-video graphics error.                                   | For systems with a graphics card:  1. Reseat the graphics card.  2. Replace the graphics card.  3. Replace the system board.  For systems with integrated graphics, replace the system board.                                                                                                    |  |  |
| Red Power LED flashes seven times, once every second, followed by a two second pause. Beeps stop after fifth iteration but LEDs continue until problem is solved.              | 7     | System board failure (ROM detected failure prior to video). | Replace the system board.                                                                                                    |  |  |
| Red Power LED flashes eight times, once every second, followed by a two second pause. Beeps stop after fifth iteration but LEDs continue until problem is solved.              | 8     | Invalid ROM based on bad checksum.                          | <ol> <li>Reflash the system ROM with the latest BIOS<br/>image. See the "Boot Block Emergency<br/>Recovery Mode" section of the Desktop<br/>Management Guide on the Documentation<br/>and Diagnostics CD for more information.</li> </ol>                                                                                                    |  |  |
|                                                                                                    |       |                                                             | <ol><li>Replace the system board.</li></ol>                                                                                                    |  |  |

 Table A-2
 Diagnostic Front Panel LEDs and Audible Codes (continued)

| Activity                                                                                                    | Beeps | Possible Cause                          | Re         | commended Action                                                                                                    |  |
|----------------------------------------------------------------------------------------------------|-------|-----------------------------------------|------------|----------------------------------------------------------------------------------------------------|--|
| Red Power LED flashes nine times, once every second, followed by a two second pause. Beeps stop after fifth iteration but LEDs continue until problem is solved.               | 9     | System powers on but is unable to boot. | 1.         | Check that the voltage selector, located on<br>the rear of the power supply (some models),<br>is set to the appropriate voltage. Proper<br>voltage setting depends on your region.                         |  |
|                                                                                                    |       |                                         | 2.         | Replace the system board.                                                                                                    |  |
|                                                                                                    |       |                                         | 3.         | Replace the processor.                                                                                                    |  |
| Red Power LED flashes ten<br>times, once every second,<br>followed by a two second<br>pause. Beeps stop after fifth<br>iteration but LEDs continue<br>until problem is solved. | 10    | Bad option card.                        | 1.         | Check each option card by removing the card (one at a time if multiple cards), then power on the system to see if fault goes away.                                                                         |  |
|                                                                                                    |       |                                         | 2.         | Once a bad card is identified, remove and replace the bad option card.                                                                                                    |  |
|                                                                                                    |       |                                         | 3.         | Replace the system board.                                                                                                    |  |
| System does not power on and LEDs are not flashing.                                                                                                    | None  | System unable to power on.              | sec<br>pov | Press and hold the power button for less than 4 seconds. If the hard drive LED turns green, the power button is working correctly. Try the following:                                                      |  |
|                                                                                                    |       |                                         | 1.         | Check that the voltage selector (some models), located on the rear of the power supply, is set to the appropriate voltage. Proper voltage setting depends on your region.                                  |  |
|                                                                                                    |       |                                         | 2.         | Replace the system board.                                                                                                    |  |
|                                                                                                    |       |                                         | OF         | R                                                                                                    |  |
|                                                                                                    |       |                                         | sec        | ess and hold the power button for less than 4 conds. If the hard drive LED does not turn on then then:                                                                                                    |  |
|                                                                                                    |       |                                         | 1.         | Check that the unit is plugged into a working AC outlet.                                                                                                    |  |
|                                                                                                    |       |                                         | 2.         | Open hood and check that the power button harness is properly connected to the system board.                                                                                                    |  |
|                                                                                                    |       |                                         | 3.         | Check that both power supply cables are properly connected to the system board.                                                                                                    |  |
|                                                                                                    |       |                                         | 4.         | Check to see if the 5V_aux light on the system board is turned on. If it is turned on, then replace the power button harness. If the problem persists, replace the system board.                           |  |
|                                                                                                    |       |                                         | 5.         | If the 5V_aux light on the system board is not turned on, remove the expansion cards one at a time until the 5V_aux light on the system board turns on. It the problem persists, replace the power supply. |  |

# B Password Security and Resetting CMOS

This computer supports security password features, which can be established through the Computer Setup Utilities menu.

This computer supports two security password features that are established through the Computer Setup Utilities menu: setup password and power-on password. When you establish only a setup password, any user can access all the information on the computer except Computer Setup. When you establish only a power-on password, the power-on password is required to access Computer Setup and any other information on the computer. When you establish both passwords, only the setup password will give you access to Computer Setup.

When both passwords are set, the setup password can also be used in place of the power-on password as an override to log in to the computer. This is a useful feature for a network administrator.

If you forget the password for the computer, there are two methods for clearing that password so you can gain access to the information on the computer:

- Resetting the password jumper
- Restoring factory settings as defaults in Computer Setup

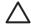

**CAUTION** Sliding the CMOS switch will reset CMOS values to factory defaults. It is important to back up the computer CMOS settings before resetting them in case they are needed later. Back up is easily done through Computer Setup. See the *Computer Setup (F10) Utility Guide* on the *Documentation and Diagnostics CD* for information on backing up the CMOS settings.

ENWW 59

## **Resetting the Password Jumper**

To disable the power-on or setup password features, or to clear the power-on or setup passwords, complete the following steps:

- 1. Shut down the operating system properly, then turn off the computer and any external devices, and disconnect the power cord from the power outlet.
- With the power cord disconnected, press the power button again to drain the system of any residual power.

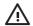

**WARNING!** To reduce the risk of personal injury from electrical shock and/or hot surfaces, be sure to disconnect the power cord from the wall outlet, and allow the internal system components to cool before touching.

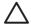

**CAUTION** When the computer is plugged in, the power supply always has voltage applied to the system board even when the unit is turned off. Failure to disconnect the power cord can result in damage to the system.

Static electricity can damage the electronic components of the computer or optional equipment. Before beginning these procedures, ensure that you are discharged of static electricity by briefly touching a grounded metal object. See the *Hardware Reference Guide* on the *Documentation and Diagnostics CD* for more information.

- Remove the computer cover or access panel.
- Locate the header and jumper.

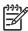

**NOTE** The password jumper is green so that it can be easily identified. For assistance locating the password jumper and other system board components, see the *Illustrated Parts Map* (IPM) for that particular system. The IPM can be downloaded from <a href="http://www.hp.com/support">http://www.hp.com/support</a>.

- 5. Remove the jumper from pins 1 and 2. Place the jumper on either pin 1 or 2, but not both, so that it does not get lost.
- Replace the computer cover or access panel.
- 7. Reconnect the external equipment.
- 8. Plug in the computer and turn on power. Allow the operating system to start. This clears the current passwords and disables the password features.
- 9. To establish new passwords, repeat steps 1 through 4, replace the password jumper on pins 1 and 2, then repeat steps 6 through 8. Establish the new passwords in Computer Setup. Refer to the Computer Setup (F10) Utility Guide on the Documentation and Diagnostics CD for Computer Setup instructions.

## Clearing and Resetting the CMOS

The computer's configuration memory (CMOS) stores information about the computer's configuration.

#### **Using Computer Setup to Reset CMOS**

Using Computer Setup to reset CMOS also clears the power-on and setup passwords. To reset CMOS through Computer Setup, you must first access the Computer Setup Utilities menu.

When the Computer Setup message appears in the lower-right corner of the screen, press the F10 key. Press Enter to bypass the title screen, if necessary.

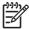

**NOTE** If you do not press the F10 key while the message is displayed, you must turn the computer off, then on again, to access the utility.

A choice of five headings appears in the Computer Setup Utilities menu: **File**, **Storage**, **Security**, **Power**, and **Advanced**.

To reset CMOS to the factory default settings first set time and date, then use the arrow keys or the Tab key to select File > Default Setup > Restore Factory Settings as Defaults. Then select Apply Defaults and Exit from the File menu. This resets the soft settings that include boot sequence order and other factory settings. It will not, however, force hardware rediscovery.

See the *Desktop Management Guide* on the *Documentation and Diagnostics CD* for further instructions on reestablishing passwords. For instructions on Computer Setup, see the *Computer Setup (F10) Utility Guide* on the *Documentation and Diagnostics CD*.

#### **Using the CMOS Switch to Reset CMOS**

The CMOS switch resets CMOS but does not clear the power-on and setup passwords.

- Turn off the computer and any external devices, and disconnect the power cord from the power outlet.
- Disconnect the keyboard, monitor, and any other external equipment connected to the computer.

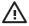

**WARNING!** To reduce the risk of personal injury from electrical shock and/or hot surfaces, be sure to disconnect the power cord from the wall outlet, and allow the internal system components to cool before touching.

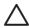

**CAUTION** When the computer is plugged in, the power supply always has voltage applied to the system board even when the unit is turned off. Failure to disconnect the power cord can result in damage to the system.

Static electricity can damage the electronic components of the computer or optional equipment. Before beginning these procedures, ensure that you are discharged of static electricity by briefly touching a grounded metal object. See the *Hardware Reference Guide* on the *Documentation and Diagnostics CD* for more information.

Remove the computer cover or access panel.

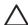

**CAUTION** Sliding the CMOS switch will reset CMOS values to factory defaults. It is important to back up the computer CMOS settings before resetting them in case they are needed later. Back up is easily done through Computer Setup. See the *Computer Setup* (F10) Utility Guide on the *Documentation and Diagnostics CD* for information on backing up the CMOS settings.

4. Slide the CMOS switch in the direction shown in the illustration below.

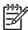

**NOTE** Make sure you have disconnected the AC power cord from the wall outlet. The CMOS switch will not clear CMOS if the power cord is connected.

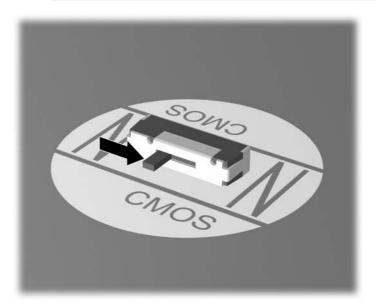

Figure B-1 CMOS switch

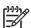

**NOTE** For assistance locating the CMOS switch and other system board components, see the *Illustrated Parts Map* (IPM) for that particular system.

- Replace the computer cover or access panel.
- 6. Reconnect the external devices.
- 7. Plug in the computer and turn on power.

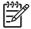

**NOTE** You will receive POST error messages after clearing CMOS and rebooting advising you that configuration changes have occurred. Use Computer Setup to reset any special system setups along with the date and time.

For instructions on Computer Setup, see the Computer Setup (F10) Utility Guide on the Documentation and Diagnostics CD.

# C Drive Protection System (DPS)

The Drive Protection System (DPS) is a diagnostic tool built into the hard drives installed in some computers. DPS is designed to help diagnose problems that might result in unwarranted hard drive replacement.

When these systems are built, each installed hard drive is tested using DPS, and a permanent record of key information is written onto the drive. Each time DPS is run, test results are written to the hard drive. Your service provider can use this information to help diagnose conditions that caused you to run the DPS software.

Running DPS will not affect any programs or data stored on the hard drive. The test resides in the hard drive firmware and can be executed even if the computer will not boot to an operating system. The time required to execute the test depends on the manufacturer and size of the hard drive; in most cases, the test will take approximately two minutes per gigabyte.

Use DPS when you suspect a hard drive problem. If the computer reports a SMART Hard Drive Detect Imminent Failure message, there is no need to run DPS; instead, back up the information on the hard drive and contact a service provider for a replacement hard drive.

ENWW 63

## **Accessing DPS Through Computer Setup**

When the computer does not power on properly you should use Computer Setup to access the DPS program. To access DPS, perform the following steps:

- Turn on or restart the computer.
- 2. When the F10 Setup message appears in the lower-right corner of the screen, press the F10 key.

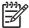

**NOTE** If you do not press the F10 key while the message is displayed, you must turn the computer off, then on again, to access the utility.

A choice of five headings appears in the Computer Setup Utilities menu: **File**, **Storage**, **Security**, **Power**, and **Advanced**.

3. Select Storage > DPS Self-Test.

The screen will display the list of DPS-capable hard drives that are installed on the computer.

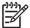

**NOTE** If no DPS-capable hard drives are installed, the **DPS Self-Test** option will not appear on the screen.

4. Select the hard drive to be tested and follow the screen prompts to complete the testing process.

When the test has been completed, one of three messages will be displayed:

- Test Succeeded. Completion Code 0.
- Test Aborted. Completion Code 1 or 2.
- Test Failed. Drive Replacement Recommended. Completion Code 3 through 14.

If the test failed, the completion code should be recorded and reported to your service provider for help in diagnosing the computer problem.

# Index

| A                             | hardware installation         | CD-ROM or DVD 39         |
|-------------------------------|-------------------------------|--------------------------|
| audible codes 56              | problems 31                   | diskette 15              |
| audio problems 26             | helpful hints 8               | Drive Key 42             |
| ·                             | ·                             | front panel 43           |
| В                             | 1                             | general 10               |
| Backup and Recovery Manager 6 | Insight Diagnostics 1         | hard drive 18            |
| beep codes 56                 | Internet access problems 44   | hardware installation 31 |
| boot problems 41              |                               | Internet access 44       |
| booting options               | K                             | keyboard 29              |
| Full Boot 49                  | keyboard problems 29          | Media Card Reader 20     |
| Quick Boot 49                 | ,                             | memory 36                |
| Quick Boot 43                 | L                             | monitor 22               |
| C                             | LEDs                          | mouse 29                 |
| CD-ROM or DVD problems 39     | blinking power 56             |                          |
| CMOS                          | blinking PS/2 keyboard 56     | network 33               |
| backing up 59                 | Similary 6/2 Noysboard 66     | power 14                 |
| clearing and resetting 61     | M                             | printer 28               |
| Customer Support 7, 47        | Media Card Reader problems 20 | processor 38             |
| Customer Support 1, 41        | memory problems 36            | software 46              |
| D                             | monitor problems 22           | processor problems 38    |
| diagnostics utility 1         | mouse problems 29             | B                        |
| diskette problems 15          | modes problems 20             | R                        |
| Drive Key problems 42         | N                             | Recovery Disc Set 6      |
| Drive Protection System       | network problems 33           | resetting                |
| (DPS) 63                      | numeric error codes 50        | CMOS 59                  |
| (DF3) 03                      | namene ener eedee             | password jumper 59       |
| E                             | 0                             | 6                        |
| error                         | optical drive problems 39     | S and a surface 7        |
| codes 49, 56                  | cpassa anno processo          | safety and comfort 7     |
| messages 50                   | P                             | setup password 59        |
| messages 50                   | password                      | software                 |
| F                             | clearing 59                   | backing up 5             |
| flashing LEDs 56              | power-on 59                   | problems 46              |
| front panel problems 43       | setup 59                      | restoring 6              |
| nont paner problems 45        | POST error messages 49        | 107                      |
| G                             | power problems 14             | W                        |
| general problems 10           | power-on password 59          | Wake-on-LAN feature 33   |
| general problems To           | printer problems 28           |                          |
| н                             | problems                      |                          |
| hard drive problems 18        | audio 26                      |                          |
|                               |                               |                          |

ENWW Index 65

66 Index ENWW